# **M54Hi-Plus PCI/ISA System Board Manual**

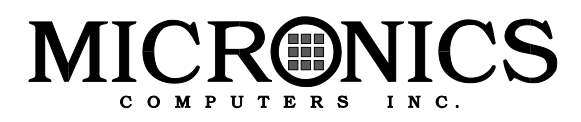

Document Number: 06-00253-03, Rev. 1B April 1996 221 Warren Ave., Fremont, CA 94539-7085

# **Copyright Notices**

## **Micronics Computers, Inc.**

The information contained in the M54Hi-Plus system board manual has been carefully checked and is believed to be accurate. Micronics assumes no responsibility for any inaccuracies that may be contained in this document. Micronics makes no commitments to update or to keep the information in this manual at a current level when changes are made to the product.

Micronics reserves the right to make improvements to this document and/or product at any time and without notice.

All Rights Reserved. No part of this document may be photocopied, reproduced, translated, or reduced to any medium or machine form without prior, written consent from Micronics.

COPYRIGHT (C) 1995, 1996 Micronics Computers, Inc.

### **Portions of the Manual**

Portions of this manual were copied (with permission) from Phoenix Technologies, Ltd.

### **Trademarks**

IBM is a registered trademark of International Business Machines. Microsoft, Microsoft Word, Windows are registered trademarks of Microsoft Corporation. Intel and PCI are registered trademarks of Intel Corporation. UNIX is a registered trademark of AT&T Corporation. Lotus 1-2-3 is a registered trademark of Lotus Development Corp. All other product names mentioned herein are used for identification purposes only and may be the trademarks of their respective companies.

# **Micronics Quick Installation**

We know that many experienced people prefer to read as little of the documentation as possible. If this sounds like you, here's the short form:

- 1. Make backup copies of your installation and configuration diskettes.
- 2. Ground yourself to prevent damaging static discharge, then remove the M54Hi-Plus from its packaging.
- 3. Configure and verify the system board's jumper settings. (See Jumper Settings in Chapter 2)
- 4. Install the CPU and the system memory (Chapter 3).
- 5. Install the system board into the chassis and make all necessary connections (Chapter 3).
- 6. Install the sound riser card and connect all sound devices (Chapter 3).
- 7. Install any peripherals (Chapter 3).
- 8. Turn the computer on and press the <F2> key when you see the screen below:

PhoenixBIOS Version 4 04  $M54Hi+xx$ Copyright 1985-1994 Phoenix Technologies Ltd., All Rights Reserved

**CPU= Pentium xxMHz XXXXXXK System RAM Passed** XXXXXXK Extended RAM Passed **XXXXK Cache SRAM Passed** Intel Plug and Play BIOS Extensions - Release 1.xx

Press <F2> to enter SETUP

- 9. Set the time and date. Adjust the BIOS settings to match your configuration. If installing an IDE drive, select the IDE device you wish to configure. Press <Enter> with Autotype Fixed Disk selected and the BIOS will automatically configure the drive for you (Chapter 4).
- 10. After you have configured the Main Setup menu, make any desired setting configurations in the Advanced and Security menu. When finished, go to the exit screen, select "Save Changes and Exit," and you are finished with the BIOS configuration (Chapter 4).
- 11. Install any CD-ROM drive and its device drivers (Chapter 5).
- 12. Install the sound controller device drivers (Chapter 5).

# **Contents**

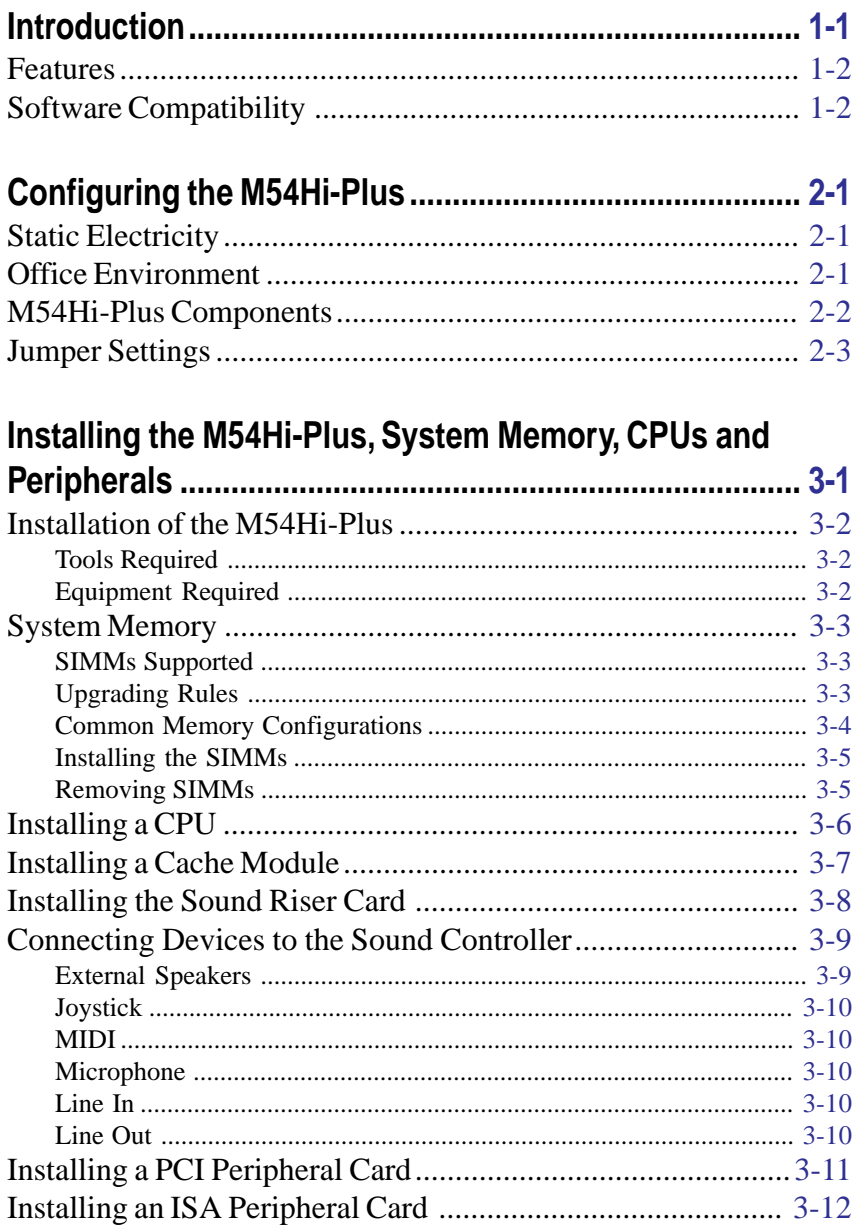

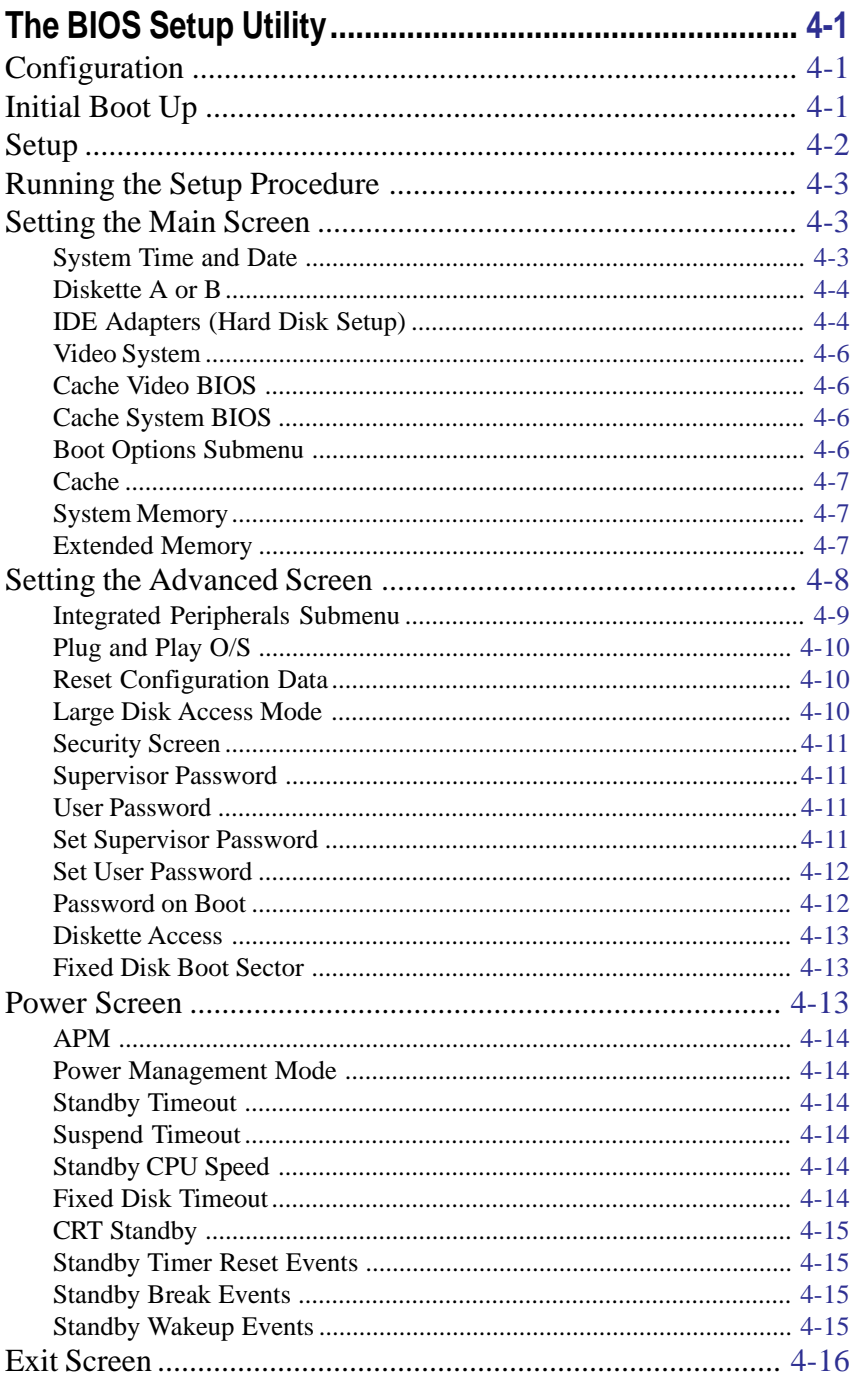

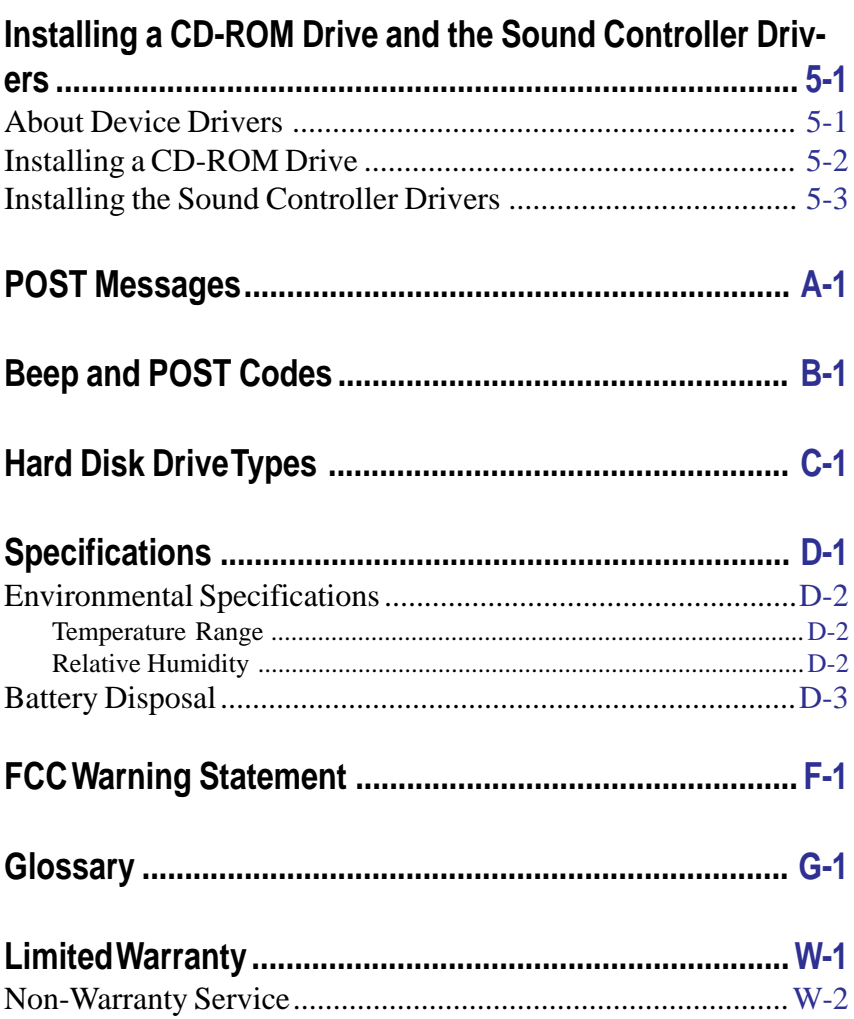

# **List of Figures**

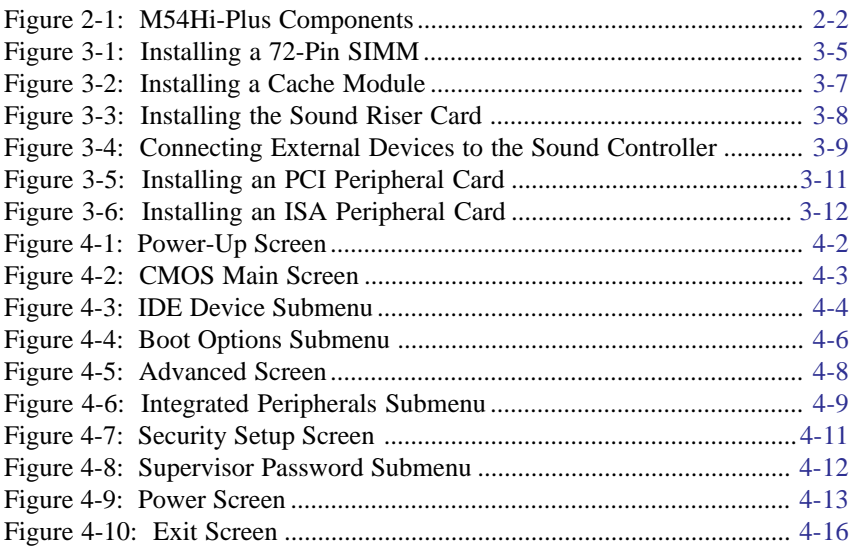

# **List of Tables**

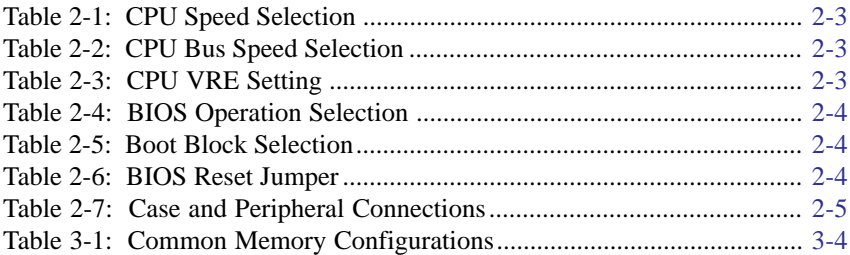

# <span id="page-8-0"></span>**1Introduction**

Congratulations for choosing the Micronics M54Hi-Plus! The M54Hi-Plus is a high-performance system board designed to be the foundation for advanced systems and applications.

The M54Hi-Plus is a Pentium powered system board using the new high performance Intel 430FX PCIset. The Intel 430FX PCIset combined with Micronics' system board experience makes this the best performing Pentium board on the market.

The M54Hi-Plus comes with many on-board features. These include Mode 4 IDE support for four IDE hard drives, EDO (Extended Data Out) memory support, pipelined burst cache support, 16-bit sound, infrared support, the PCI bus, and Phoenix 4.0x Plug and Play BIOS.

The M54Hi-Plus also has on-board support for two floppy drives, a bidirectional parallel port, and two high speed serial ports.

Micronics builds all products to exacting standards using the highest quality components available. We are proud to provide this system board and hope it brings you years of reliable service.

# <span id="page-9-0"></span>**Features**

The M54Hi-Plus includes the following features:

- Intel 75MHz, 90MHz, 100MHz, 120MHz, 133MHz, 150MHz, or 166MHz Pentium processors. Cyrix P100+ to P166+ processors.
- $\Box$  Baby AT size system board (13.25" X 8.5").
- <span id="page-9-1"></span>Gupports Pipelined Burst Cache or Asynchronous Level 2 cache Modules.
- **EXALUAREER** Supports up to 128MB of on-board system memory.
- **Supports EDO** (Extended Data Out) memory (auto-detect).
- **PCI Mode 4 IDE controller (supports four drives).**
- Floppy controller for two floppy drives (supports 2.88MB, 1.44MB, 1.2MB, 720K, and 360K floppy drives).
- **Two high speed NS16550 compatible serial ports.**
- Bi-directional parallel port which is EPP and ECP compatible (see Specifications).
- 16-bit sound controller based on the Creative Labs Vibra 16S chipset.
- **Built-in infrared support.**
- **Example 3** Upgradeable Flash Phoenix BIOS.

# **Software Compatibility**

The M54Hi-Plus system board was thoroughly tested for compatibility with a variety of operating systems and environments, including:

Windows, Windows 95, and Windows NT.

OS/2.

- SCO UNIX and Open Desktop.
- Novell NetWare.
- MS-DOS, DR-DOS, and PC-DOS.
- NeXTStep.

# <span id="page-10-0"></span>**2 Configuring the M54Hi-Plus**

Although the M54Hi-Plus system board is packaged in protective materials, it is important to use care while unpacking and setting up.

# **Static Electricity**

The M54Hi-Plus is shipped from the factory in an antistatic bag. To reduce the possibility of damage, it is important to neutralize any accumulated static charges on your body before handling the board. The best way to neutralize these static charges is to ground yourself using a special wrist or ankle strap. If you do not have a strap, you should touch both of your hands to a safely grounded object. After you have grounded yourself, ground the M54Hi-Plus via the solder pads surrounding one of its mounting holes.

Once the M54Hi-Plus is removed from its packaging, place it on top of the antistatic bag. Carefully inspect the board for damage which may have occurred during shipment.

# **Office Environment**

Make sure the finished computer system is in an area with good ventilation. The system should not be in direct sunlight, near heaters, or exposed to moisture, dust, or dirt.

# **M54Hi-Plus Components**

<span id="page-11-1"></span><span id="page-11-0"></span>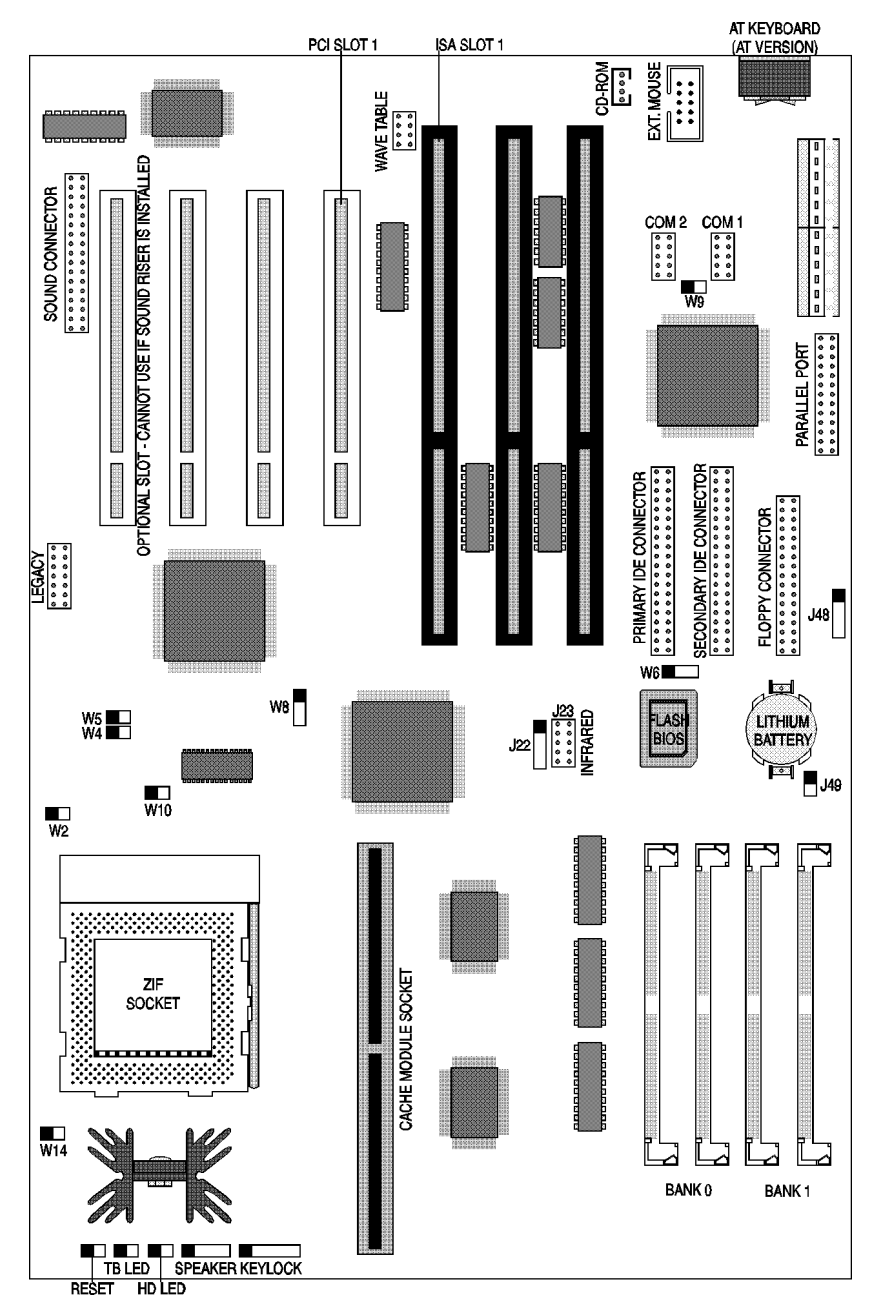

**Figure 2-1 M54Hi-Plus System Board**

# <span id="page-12-1"></span><span id="page-12-0"></span>Jumper Settings

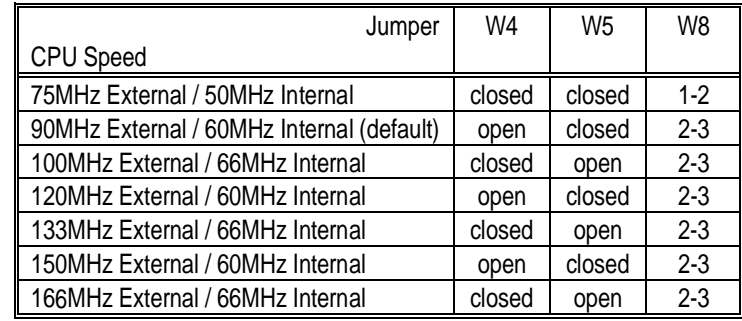

<span id="page-12-2"></span>Table 2-1: Jumper settings to select the speed of the CPU.

#### **Table 2-1: CPU Speed Selection**

Table 2-2: Jumper settings to set the CPU/BUS speed ratio.

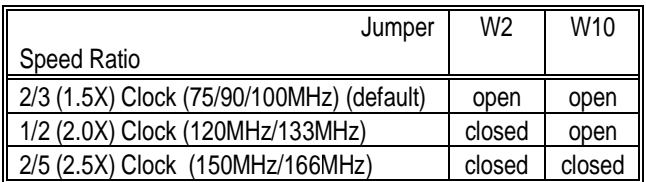

#### **Table 2-2: CPU Bus Speed Selection**

Table 2-3: Jumper settings to set the CPU VRE setting.

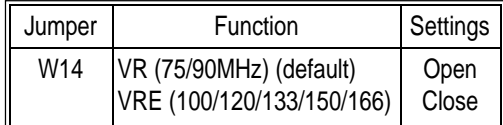

**Table 2-3: CPU VRE Selection**

<span id="page-13-0"></span>Table 2-5 lists the jumper settings to select the BIOS boot block.

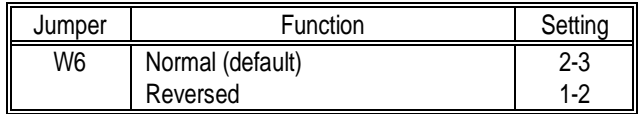

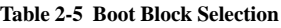

Table 2-6 lists the jumper settings to reset the BIOS. With the computer's power off, short Jumper W9 for about five seconds and place the jumper back in the open position. *The jumper must be placed back into the open position for the system to function properly.*

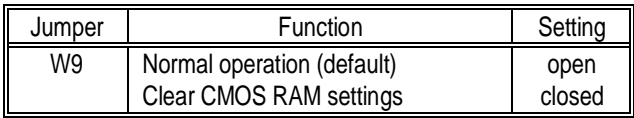

#### **Table 2-6 BIOS Reset Jumper**

*Note:*

*This will reset all BIOS settings to their defaults. Any changes you have made will be lost.*

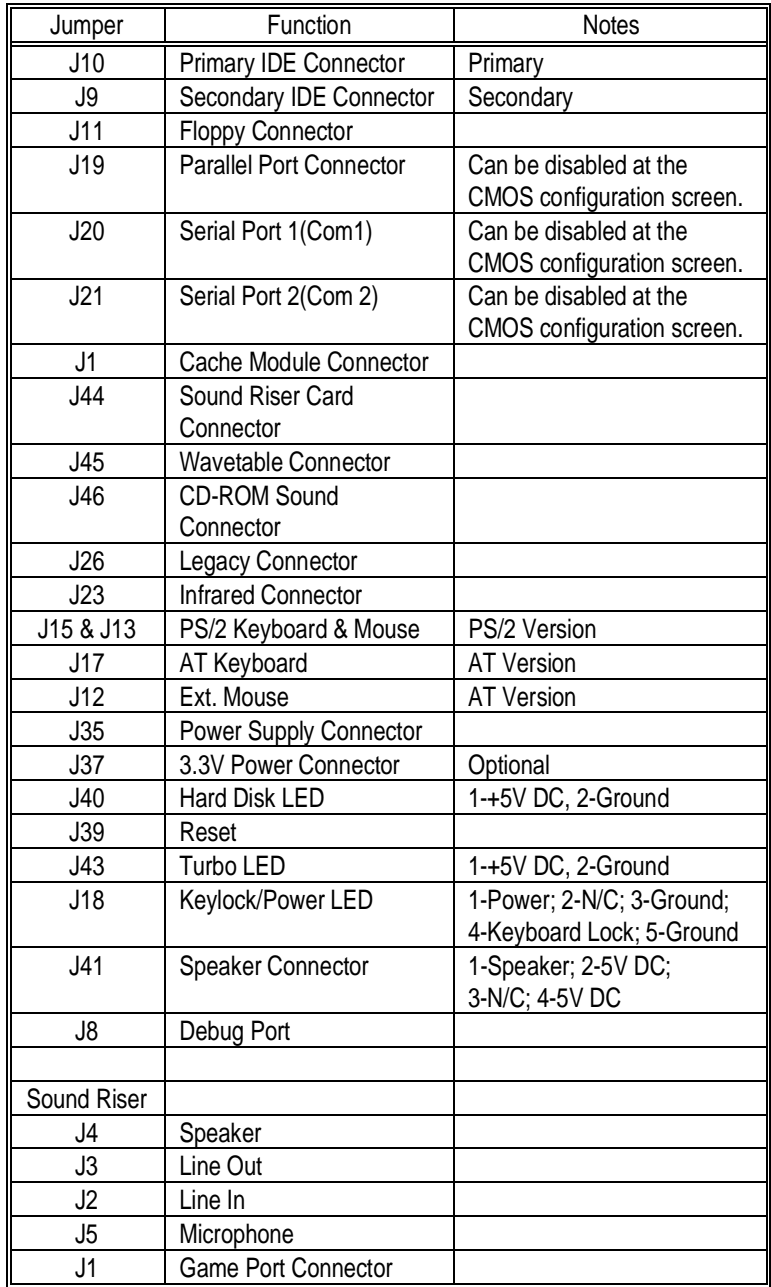

<span id="page-14-0"></span>Table 2-7 lists the jumper settings for case and peripheral connections.

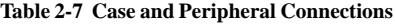

# <span id="page-15-0"></span>**3Installing the M54Hi-Plus, System Memory, CPUs and Peripherals**

This section explains how to install the M54Hi-Plus system board, SIMMs, CPUs, and peripherals.

#### *Warning:*

*Before installing or removing any peripherals or components, make sure you have a clear work space and adhere to all anti-static precautions described on page 2-1. Micronics recommends only trained technicians operate on the system board. Damage which occurs to the board while adding or removing peripherals or components may void the warranty.*

*If problems arise while installing peripherals, contact the computer outlet where you purchased the peripheral or Micronics' Technical Support Department.*

# <span id="page-16-0"></span>Micronics M54Hi-Plus System Board Manual **Installation of the M54Hi-Plus**

The installation of the M54Hi-Plus system board depends on the type of case you use. The M54Hi-Plus is an integrated baby AT size system board and may be installed into most cases.

Prior to installing the M54Hi-Plus, make sure you have a clear work space available and adhere to all anti-static precautions.

<span id="page-16-1"></span>If you are unfamiliar with installing a system board, Micronics highly recommends you read the computer user's manual or contact your dealer's technical support department.

## **Tools Required**

Micronics recommends using the following tools to install the M54Hi-Plus:

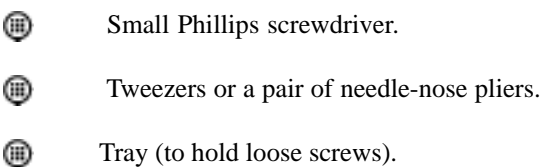

## **Equipment Required**

Micronics recommends using the following equipment with the M54Hi-Plus for a typical configuration:

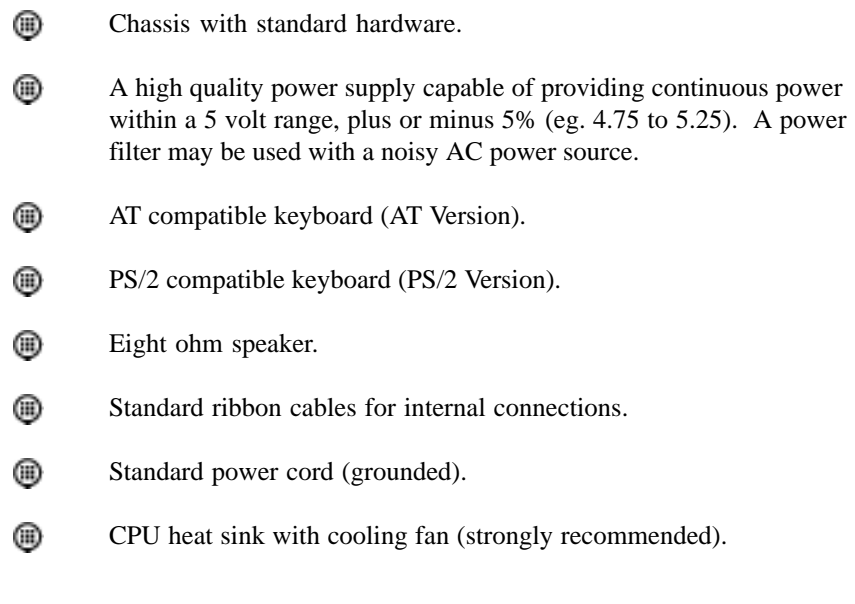

# <span id="page-17-1"></span>**System Memory**

System memory devices, commonly known as SIMMs (Single Inline Memory Modules), are necessary to operate the M54Hi-Plus system board. The M54Hi-Plus has four SIMM sockets and may be upgraded to 128 Megabytes of RAM. This section will explain the type of SIMMs supported, list the rules of adding memory to the M54Hi-Plus, give some examples of common memory configurations, and show how to physically install the new SIMMs.

## <span id="page-17-0"></span>**SIMMs Supported**

The M54Hi-Plus supports the following 72 pin, 60ns or 70ns SIMMs:

4MB (1Mx36) 8MB (2Mx36) 16MB (4Mx36) 32MB (8Mx36)

#### *Note:*

*For long term reliability, Micronics recommends using SIMMs with tin-plated contacts. The use of gold-plated contacts may conflict with the tin-alloy on the SIMM socket.*

## **Upgrading Rules**

The following is a list of rules to follow when upgrading SIMMs. If you follow these rules, your upgrade should be trouble-free:

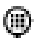

Use 70ns or faster SIMMs.

- ⋒ Upgrade SIMMs one bank at a time. Each bank must contain two SIMMs of the same size and preferably from the same manufacturer. To add 16MB of memory to the system board, install two 8MB SIMMs into the same bank.
- ⋒ When installing SIMMs, fill bank 0, then bank 1.

<span id="page-18-1"></span>Micronics M54Hi-Plus System Board Manual

## <span id="page-18-0"></span>**Common Memory Configurations**

The following table (Table 3-1) lists the most common memory configurations. The M54Hi-Plus will accept any combination of SIMMs as long as the rules in the previous section are followed.

| Memory | Bank 0                      | Bank 1        |  |
|--------|-----------------------------|---------------|--|
| 8MB    | 1MBx36<br>(2)               |               |  |
| 16MB   | 1MBx36<br>(2)               | (2) 1MBx36    |  |
| 16MB   | 2MBx36<br>2                 |               |  |
| 24MB   | 2MBx36<br>2)                | (2) 1MBx36    |  |
| 32MB   | 4MBx36<br>'2)               |               |  |
| 32MB   | 2MBx36<br>(2)               | (2) 2MBx36    |  |
| 40MB   | 4MBx36<br>$\left( 2\right)$ | 1MBx36<br>(2) |  |
| 48MB   | 4MBx36<br>(2)               | (2) 2MBx36    |  |
| 64MB   | 8MBx36<br>(2)               |               |  |
| 64MB   | 4MBx36<br>21                | 4MBx36<br>(2) |  |
| 72MB   | 8MBx36<br>(2                | 1MBx36<br>(2) |  |
| 80MB   | 8MBx36<br>21                | (2) 2MBx36    |  |
| 96MB   | 8MBx36<br>21                | 4MBx36        |  |
| 128MB  | 8MBx36                      | 8MBx36        |  |

**Table 3-1 Common Memory Configurations**

## <span id="page-19-0"></span>**Installing the SIMMs**

To install the SIMMs, locate the memory banks on the system board and perform the following steps:

- <span id="page-19-1"></span>1. Hold the SIMM so the notched edge is aligned with the notch on the SIMM socket (Figure 3-1).
- 2. Insert the SIMM at a 45 degree angle.
- 3. Gently push the SIMM into an upright position until it locks into place (past the release tabs).

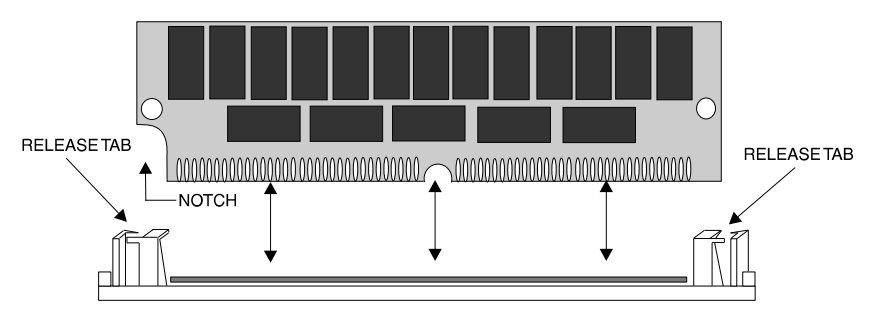

**Figure 3-1 Installing a 72-Pin SIMM**

## **Removing SIMMs**

Perform the following steps to remove SIMMs, if necessary:

1. With both thumbs (or a finger from each hand), press the release tabs

away from the socket.

2. With the SIMM free from the release tabs, lift the module up and place in an anti-static bag or package.

# <span id="page-20-0"></span>**Installing a CPU**

The M54Hi-Plus is designed to a variety of Pentium processors. Follow the steps below to install a processor:

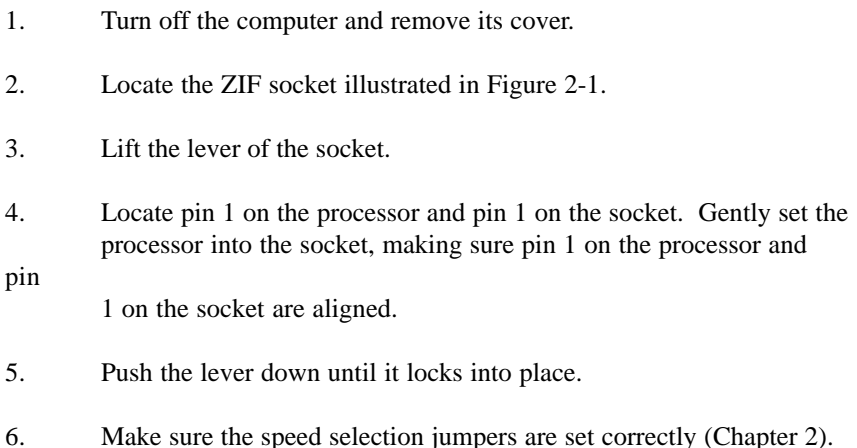

#### *Warning:*

*Pentium processors require a heat-sink with a cooling fan. Failure to provide adequate cooling of the processor may seriously affect system performance or cause permanent damage to the processor.*

# <span id="page-21-0"></span>**Installing a Cache Module**

In addition to the 16K of internal (L1) cache built into the Pentium processors, the M54Hi-Plus also supports external (L2) cache. The M54Hi-Plus supports pipelined burst cache and asynchronous cache (256K or 512K).

To install a cache module, follow these instructions:

- <span id="page-21-1"></span>1. Turn off the computer and remove the chassis cover.
- 2. Discharge any static electricity as described on page 2-1.
- 3. Carefully remove the cache module from its protective packaging and inspect it for any visible damage.
- 4. Locate the cache module socket (Figure 2-1) and remove any currently installed cache modules.
- 5. Place the cache module in the cache module socket (fits in one way) and press straight down until it is firmly seated in the socket (Figure 3-2).

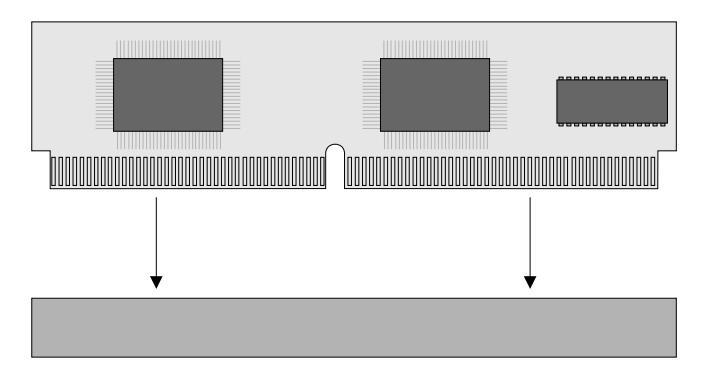

**Figure 3-2 Installing a Cache Module**

- 6. There is no need to set any jumpers. When you reboot, the size and type of cache is automatically detected.
- 7. Replace the chassis cover. The cache upgrade is complete.

# <span id="page-22-0"></span>**Installing the Sound Riser Card**

To install the Sound Riser Card, follow the instructions below:

- 1. Turn the computer off and remove the chassis cover.
- 2. Remove the slot cover closest to the sound connector (far left hand side of the system board).
- <span id="page-22-1"></span>3. Carefully place the Sound Riser Card on the sound connector (Figure 3- 3) and secure in place with the screw from the slot cover.

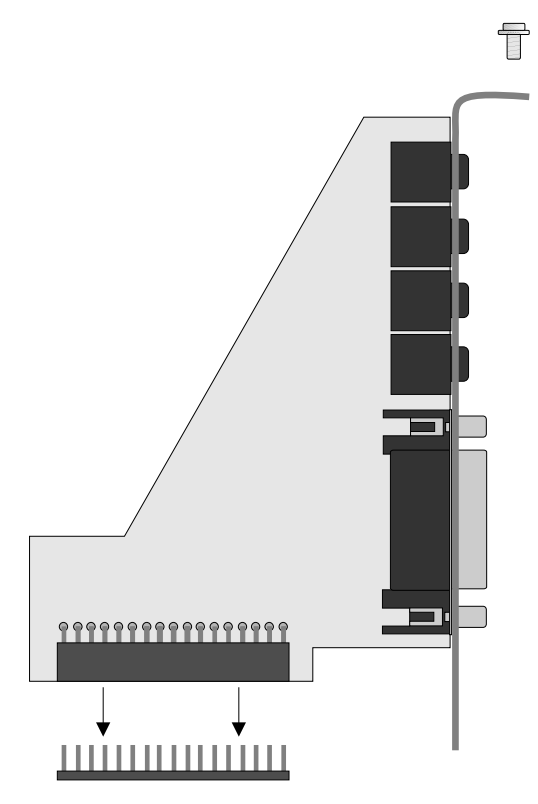

**Figure 3-3 Installing the Sound Riser Card**

4. Run the utilities described in Chapter 5.

# <span id="page-23-2"></span><span id="page-23-0"></span>**Connecting Devices to the Sound Controller**

<span id="page-23-1"></span>In order to take advantage of the on-board sound controller, you may connect external devices to the M54Hi-Plus.

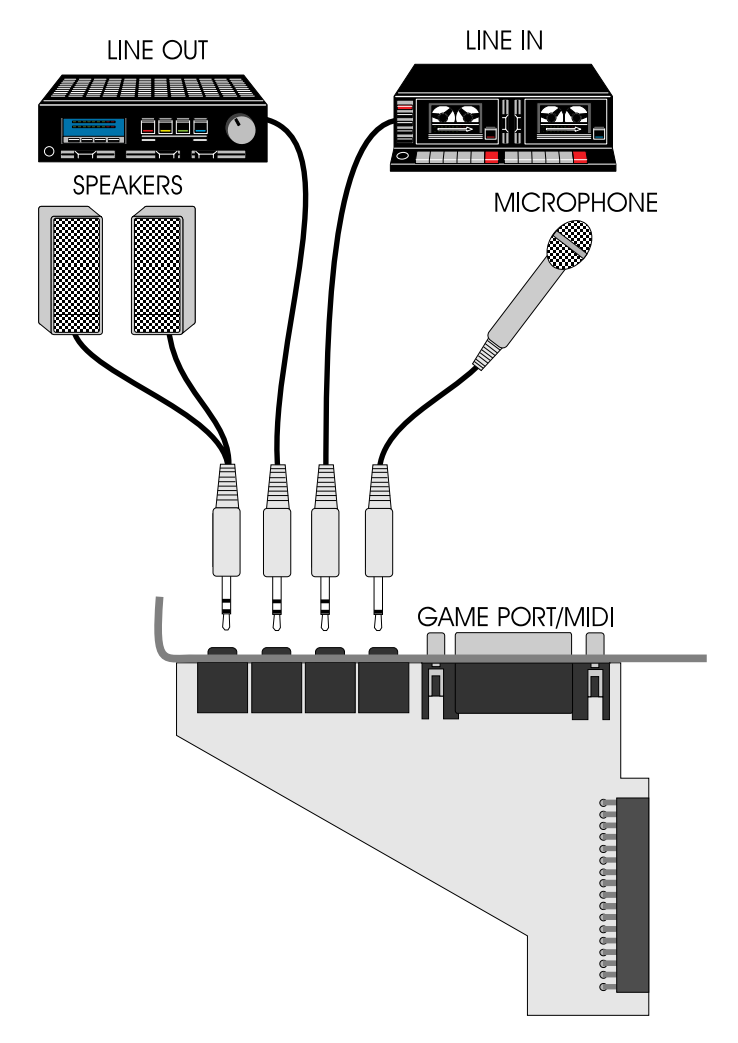

**Figure 3-4 Connecting External Devices to the Sound Controller**

### **External Speakers**

You may connect 4 or 8 ohm external speakers or headphones to the audio controller. The speakers and headphones plug into the Speaker jack on the back of the M54Hi-Plus.

## <span id="page-24-0"></span>**Joystick**

Plug the joystick into the 15-pin connector on the back of the M54Hi-Plus.

## **MIDI**

If you purchased the optional MIDI interface kit, an additional cable was included. This cable plugs into the 15-pin connector and provides MIDI IN and MIDI OUT connections, in addition to a joystick connection. Connect this cable to the joystick port and connect any MIDI devices.

## **Microphone**

You may connect a 300-600 ohm microphone to audio controller. Plug it into the MIC jack on the back of the M54Hi-Plus.

## **Line In**

You may connect an external mono or stereo audio source to the audio controller, such as a tape player or radio. Use the appropriate converter cable to interface to your external equipment.

## **Line Out**

The Line Out jack allows you to connect the audio output of the audio controller to your home stereo, VCR, or amplified speakers.

# <span id="page-25-0"></span>**Installing a PCI Peripheral Card**

Micronics PCI slots accommodate all PCI peripherals which adhere to the PCI 2.0 specifications. Complete the following steps to install a PCI card:

- 1. Turn the computer system off and remove its cover.
- <span id="page-25-1"></span>2. Choose an unused PCI slot and remove the slot cover.
- 3. Insert the card with the bottom edge level to the slot. **Never insert the card at an angle!**
- 4. Carefully push the card straight down, making sure the card is inserted fully.
- 5. Replace the screw which holds the card into place.
- 6. Replace the computer cover.
- 7. Read the card's manual for additional instructions concerning installation and software drivers.

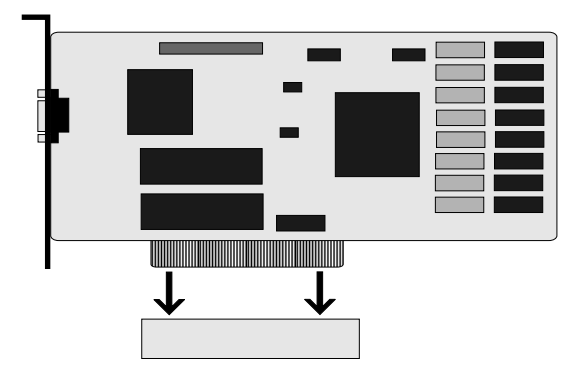

**Figure 3-5 Installing a PCI Peripheral Card**

# <span id="page-26-0"></span>**Installing an ISA Peripheral Card**

Micronics ISA slots accommodate all standard ISA peripherals. Complete the following steps to install an ISA card:

- 1. Turn the computer system off and remove its cover.
- <span id="page-26-1"></span>2. Choose an unused ISA slot and remove the slot cover.
- 3. Insert the card with the bottom edge level to the slot. **Never insert the card at an angle!**
- 4. Carefully push the card straight down, making sure the card is inserted fully.
- 5. Replace the screw which holds the card into place.
- 6. Replace the computer cover.
- 7. Read the card's manual for additional instructions concerning installation and software drivers.

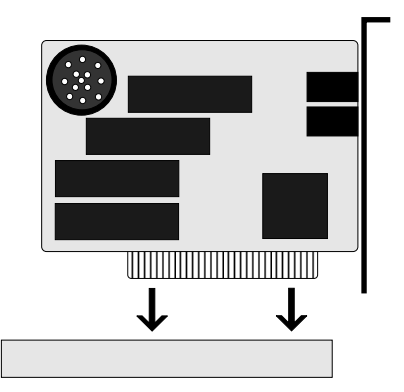

**Figure 3-6 Installing an ISA Peripheral Card**

# <span id="page-27-0"></span>**4 The BIOS Setup Utility**

# **Configuration**

<span id="page-27-1"></span>After the M54Hi-Plus system board and all hardware is installed, the system is ready for configuration. Before turning on the computer, make sure all cables are correctly connected and all jumpers are correctly set.

It is recommended you keep the computer cover off the first time you boot the system. This will make it easier to correct any difficulties that might arise.

# **Initial Boot Up**

Power up the M54Hi-Plus. If the system does not properly boot, check all your cables and peripherals for bad connections. You may also get beep codes or error messages. If this occurs, consult Appendices A and/or B for a guide to possible solutions.

After the system properly boots, it is ready to be configured. The following pages explain the proper procedures for BIOS configuration.

# <span id="page-28-0"></span>**Setup**

The Setup program is used to configure the computer's BIOS (Basic Input/ Output System). The computer's BIOS is responsible for configuring the system board and providing hardware information to the operating system. In order for the computer to run properly, run the Setup procedure after first installing the system board and whenever you make a hardware change to the system.

<span id="page-28-1"></span>After the system is turned on and goes through a memory test, the Power-Up Screen (Figure 4-1) will appear on your monitor:

PhoenixBIOS Version 4.04  $M54Hi+xx$ Copyright 1985-1994 Phoenix Technologies Ltd., All Rights Reserved **CPU= Pentium xxMHz** XXXXXXK System RAM Passed **XXXXXXK Extended RAM Passed** XXXXK Cache SRAM Passed Intel Plug and Play BIOS Extensions - Release 1.xx Press <F2> to enter SETUP

**Figure 4-1 Power-Up Screen**

When "Press <F2> to enter SETUP" appears at the bottom of the screen, press the <F2> key to begin the Setup procedure. The CMOS Main Screen (Figure 4-2) should appear and the prompt should be on the time line. The Setup procedure can only be activated during the boot sequence.

# <span id="page-29-0"></span>**Running the Setup Procedure**

The M54Hi-Plus system board has four primary CMOS configuration screens: the Main Screen (Figure 4-2), the Advanced Screen (Figure 4-5), the Security Screen (Figure 4-10), and the Exit Screen (Figure 4-10). To toggle between the screens, press the right arrow  $\langle \rightarrow \rangle$  and the left arrow  $\langle \leftarrow \rangle$ keys.

# <span id="page-29-1"></span>**Setting the Main Screen**

The CMOS Main Screen (Figure 4-2) is used to set the time and date, to set the floppy drive types, to configure the hard disks, and to configure the video. This section explains how to configure each of these categories. To move between the categories, use the up and down arrow keys  $\langle \uparrow \downarrow \rangle$ .

|                                                                                                    | Advanced                                                                                                    |                                                                                                    |                              | PhoenixBIOS Setup - Copyright 1985-94 Phoenix Technologies Ltd.                                 |
|----------------------------------------------------------------------------------------------------|----------------------------------------------------------------------------------------------------|----------------------------------------------------------------------------------------------------|------------------------------|-------------------------------------------------------------------------------------------------|
| Main                                                                                                    |                                                                                                    | <b>Security</b>                                                                                                    | Power                        | Exit                                                                                            |
| <b>System Time:</b><br><b>System Date:</b><br>Diskette A:<br>Diskette B:<br>Video System:<br>Boot Sequence:<br>Cache: | ▶IDE Adapter 0 Master:<br>▶IDE Adapter 0 Slave:<br>DE Adapter 1 Master:<br>DE Adapter 1 Slave:<br>Cache Video BIOS:<br><b>Cache System BIOS:</b> | [HH:MM:SS]<br>[MM/DD/YYYY]<br>[1.44 MB, 3 1/2"]<br>[Not Installed]<br>[None]<br>[None]<br>[None]<br>[None]<br>[EGA/VGA]<br>[Shadowed]<br>[Shadowed]<br><b>IA: then C:1</b><br>[Enabled] |                              | Item Specific Help<br><tab>, <shift tab="">, or<br/><enter> selects field</enter></shift></tab> |
|                                                                                                    | <b>System Memory:</b><br><b>Extended Memory:</b>                                                                                                 | 640 KB<br>xxx MB                                                                                                    |                              |                                                                                                 |
| Help<br>F1.<br>Esc Exit                                                                                               | T↓Select Item<br>← →Select Menu                                                                                                    | /+ Change Values                                                                                                    | <b>Enter Select Sub-Menu</b> | <b>F9 Setup Defaults</b><br><b>F10 Previous Values</b>                                          |

**Figure 4-2 CMOS Main Screen**

## **System Time and Date**

To set the time, use the  $\langle \rangle$  key to decrease the number and the  $\langle \rangle$  key to increase the number. To move the prompt forward, use the <Tab> key; to move the prompt backward, use the <Shift-Tab> key. To set the date, use the up and down arrows<↑/↓> to highlight the System Date and follow the same procedure used to set the time.

## <span id="page-30-0"></span>**Diskette A or B**

To configure a floppy drive added to or removed from your computer, use the up and down arrow keys  $\langle \uparrow \rangle$  to select the desired drive. Use the  $\langle + \rangle$ keys to change the setting until it matches the floppy drive you installed. The BIOS supports 2.88MB, 1.44MB, 1.2MB, 720KB, and 360KB floppy drives.

## <span id="page-30-1"></span>**IDE Adapters (Hard Disk Setup)**

If you are setting up a SCSI hard disk, select None in the IDE Device parameters (see your SCSI card manual for more details).

To install an IDE device, select the device to configure and press <Enter>. An IDE Device submenu will appear. (Figure 4-3).

|                                                                                                    | PhoenixBIOS Setup - Copyright 1985-94 Phoenix Technologies Ltd. |                                                                                                    |  |  |
|----------------------------------------------------------------------------------------------------|-----------------------------------------------------------------|----------------------------------------------------------------------------------------------------|--|--|
| Main                                                                                                    |                                                                 |                                                                                                    |  |  |
|                                                                                                    | IDE Adapter 0 Master (C: xxxx Mb)                               |                                                                                                    |  |  |
| <b>Autotype Fixed Disk:</b><br>Type:<br><b>Cylinders:</b><br>Heads:<br>Sectors/Track:<br><b>Landing Zone:</b><br>Write Precomp: | [Press Enter]<br>[None]                                         | Attempts to<br>automatically detect<br>the drive type for<br>drives that comply with<br><b>ANSI specifications</b> |  |  |
| Multi-Sector Transfers:<br><b>LBA Mode Control:</b><br>32 Bit I/O:<br><b>Transfer Mode:</b>                                     | [Disabled]<br>[Disabled]<br>[Enabled]<br>[Standard]             |                                                                                                    |  |  |
| Help T↓Select Item<br>F1.<br>Esc Exit ← → Select Menu                                                                           | /+ Change Values<br><b>Enter Execute Command</b>                | <b>F9 Setup Defaults</b><br><b>F10 Previous Values</b>                                                             |  |  |

**Figure 4-3 IDE Device Submenu**

#### **Autotype Fixed Disk**

The easiest way to set your IDE devices is to let the BIOS do it for you. When the IDE Device submenu first appears, the Autotype Fixed Disk selection is highlighted. Simply press <Enter>, and the remaining information is entered automatically.

Do not adjust the rest of the settings unless absolutely necessary. The BIOS automatically enters the optimal settings.

#### **Type**

This category selects the drive type installed in the system. The options are 1-39, User, and none. It is doubtful you will find your drive in 1-39.

If Autotype Fixed Disk does not find your drive's parameters, fill this information in manually under the User category. This information may be in the manual which came with your system. If not, contact your dealer or the hard drive manufacturer to fill in this category.

If you are using a SCSI hard drive, select None and refer to the documentation which came with the SCSI adapter.

#### **Multiple-Sector Transfers**

This category determines the number of sectors per block for multiple sector transfers. The options are Disabled (default), 2 Sectors, 4 Sectors, 8 Sectors, and 16 Sectors.

#### **LBA Mode Control**

Enable LBA (Logical Block Addressing) to support IDE drives larger than 528MB in size. The default setting is Disabled.

#### **32-Bit I/O**

This category allows the user to enable the 32-bit I/O function of the PCI IDE controller. Select Disabled if your drive will not run at this speed. The default setting is Enabled. *This option is not available on ISA IDE Adapter 1.*

#### **Transfer Mode**

This category provides the transfer modes for the PCI IDE controller. The options are Fast PIO 4, Fast PIO 3, Fast PIO 2, Fast PIO 1, and Standard (default).

Fast PIO 4 is equivalent to Mode 4 supporting a minimum cycle time of 120ns (15.5 MB/sec.). Fast PIO 3 is equivalent to Mode 3 supporting a minimum cycle time of 180ns (11.1 MB/sec.). Fast PIO 2 supports a minimum cycle time of 240ns (8.33 MB/sec.). Fast PIO 1 supports a minimum cycle time of 383ns (5.22 MB/sec.). Standard supports a minimum cycle time of 600ns (3.3 MB/sec.).

See your drive specifications before setting this category. *This option is not available on ISA IDE Adapter 1.*

## <span id="page-32-0"></span>**Video System**

This sets the type of video board installed into the system. You may choose EGA/VGA (default), CGA 80x25, MONO, or Not Installed.

## **Cache Video BIOS**

The Cache Video BIOS category allows you to Shadow or Shadow & Cache the video BIOS. Choosing Shadowed copies the video BIOS into RAM for faster execution. Choosing Shadowed & Cached caches the shadowed video BIOS for even higher performance. To disable the Cache Video BIOS category, select Disabled.

## <span id="page-32-1"></span>**Cache System BIOS**

The Cache System BIOS Option allows you to Shadow or Shadow & Cache, the System BIOS Shadow on the system board. Choosing Shadowed copies the system's BIOS into RAM for faster execution. Choosing Shadowed & Cached caches the shadowed BIOS for even higher performance. To disable the Cache System BIOS category, select Disabled.

## **Boot Options Submenu**

Move the prompt to Boot Sequence and press <Enter>. The following screen (Figure 4-4) will appear.

| PhoenixBIOS Setup - Copyright 1985-94 Phoenix Technologies Ltd.                                          |                                                               |                                                        |  |  |  |
|----------------------------------------------------------------------------------------------------|---------------------------------------------------------------|--------------------------------------------------------|--|--|--|
| <b>Main</b>                                                                                              |                                                               |                                                        |  |  |  |
|                                                                                                    | <b>Boot Options</b>                                           |                                                        |  |  |  |
| <b>Boot Sequence:</b><br><b>SETUP Prompt:</b><br><b>POST Errors:</b><br><b>Floppy Check:</b><br>Numlock: | [A: then C:]<br>[Enabled]<br>[Enabled]<br>[Enabled]<br>[Auto] |                                                        |  |  |  |
|                                                                                                    |                                                               |                                                        |  |  |  |
| T↓Select Item<br>Help<br>F1<br>← →Select Menu<br><b>Esc Exit</b>                                         | /+ Change Values<br><b>Enter Select Sub-Menu</b>              | <b>F9 Setup Defaults</b><br><b>F10 Previous Values</b> |  |  |  |

**Figure 4-4 Boot Options Submenu**

#### **Boot Sequence**

This category selects the order the system searches for a boot disk and may be set for:

A: then C:

C: then A:

C: only

#### **SETUP Prompt**

When enabled, this category allows the system to display the "Press <F2> to enter SETUP" message during boot.

#### <span id="page-33-0"></span>**Post Errors**

When enabled, this category allows the system to display the "Press <F1> to resume, <F2> to SETUP" and pause if errors occur during boot. If disabled, the system ignores any errors and always attempts to boot.

#### **Floppy Check**

When enabled, this category verifies the floppy drive is installed on boot. For faster booting, select DISABLED.

#### **Numlock**

Setting this to Enabled activates Numlock upon boot. Setting this to Auto activates Numlock if the BIOS detects a numeric keyboard. It may also be disabled.

## **Cache**

This category allows you to enable the external cache. For optimal performance, select Enabled.

## **System Memory**

The System Memory category identifies the size of the base memory. It cannot be changed.

## **Extended Memory**

The Extended Memory category automatically detects the amount of memory installed above the amount in the System Memory category. Because the BIOS automatically calculates the amount of memory installed in your system, you cannot change this category without adding or removing memory.

# <span id="page-34-1"></span><span id="page-34-0"></span>**Setting the Advanced Screen**

To move to the Advanced Screen, use the left and right arrow keys  $\langle \leftarrow | \rightarrow \rangle$ keys until you see the screen below (Figure 4-5).

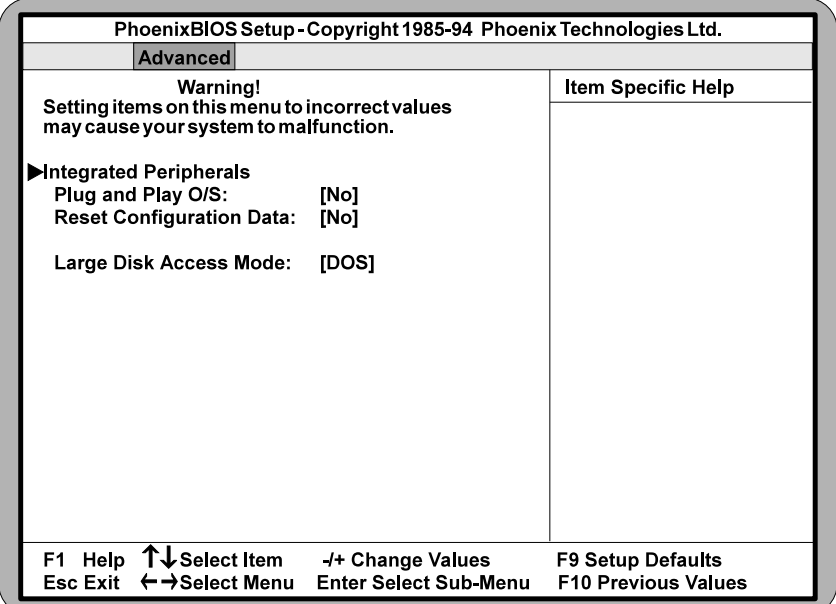

**Figure 4-5 Advanced Screen**

## <span id="page-35-0"></span>**Integrated Peripherals Submenu**

<span id="page-35-1"></span>The Integrated Peripherals submenu (Figure 4-6) allows you to individually enable or modify the drives, I/O ports, and other settings. Use the up and down arrow keys  $\langle \uparrow \rangle$  to select a category and the plus and minus keys  $\langle +/2 \rangle$  to change the settings.

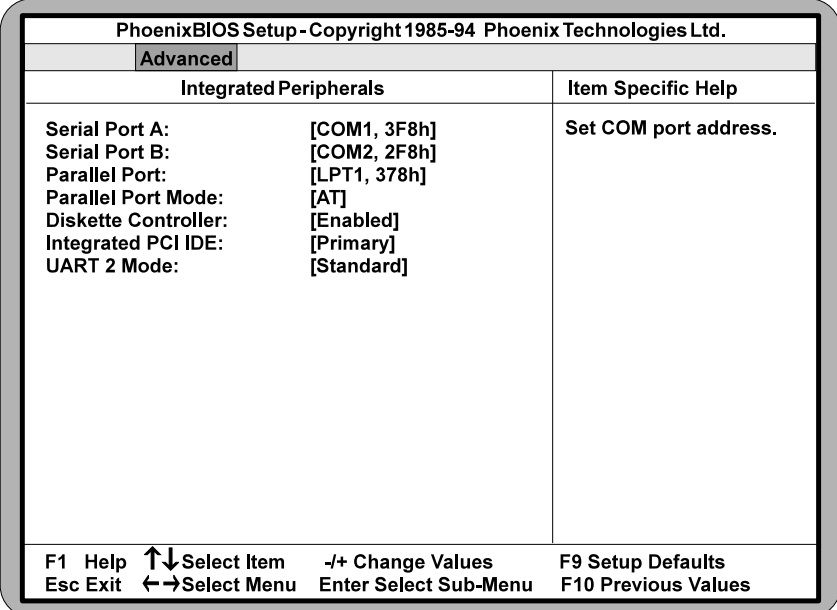

#### **Figure 4-6 Integrated Peripherals Submenu**

#### **Serial Port A**

Serial Port A may be set for COM1 (default), COM2, COM3, COM4, or Disabled.

#### **Serial Port B**

Serial Port B may be set for COM1, COM2 (default), COM3, COM4, or Disabled.

#### **Parallel Port**

The parallel port may be set for LPT1 (default), LPT2, or may be disabled.

#### **Parallel Port Mode**

The parallel port may be set for output mode (AT) (default), bidirectional mode (PS/2), Enhanced Parallel Port (EPP), Extended Capabilities Port (ECP), or Disabled.

#### **Diskette Controller**

The floppy disk controller may be enabled or disabled.

#### **Integrated PCI IDE**

The PCI IDE controller may be set for Primary (up to two hard disks), Both (up to four hard disks), or it may be disabled.

#### **UART 2 Mode**

<span id="page-36-0"></span>UART 2 Mode is used to configure the on-board infrared controller. It may be set for Standard (default), IrDA, or ASKIR.

### **Plug and Play O/S**

This category, when set to Yes, allows the system to work with a Plug and Play operating system such as Windows 95. The default setting is No.

## **Reset Configuration Data**

Select Yes to clear the system configuration data. The default setting is No.

## **Large Disk Access Mode**

If you are using a DOS operating system (MS-DOS, DR-DOS, or PC-DOS), set to DOS (default). If you are using anything else, set to OTHER.

# <span id="page-37-2"></span><span id="page-37-0"></span>**Security Screen**

The Security Screen (Figure 4-7) controls access to the computer. The security screen allows for settings of two passwords. The Supervisor Password allows access to the system and Setup. The User Password allows access to the system, but not to all Setup features.

<span id="page-37-1"></span>

|                                                               |                                                                                                    |                                                                                                    |       | PhoenixBIOS Setup - Copyright 1985-94 Phoenix Technologies Ltd. |
|---------------------------------------------------------------|----------------------------------------------------------------------------------------------------|----------------------------------------------------------------------------------------------------|-------|-----------------------------------------------------------------|
| Main                                                          | Advanced                                                                                              | <b>Security</b>                                                                                          | Power | Exit                                                            |
| <b>User Password</b><br>Password on Boot:<br>Diskette access: | <b>Supervisor Password</b><br>Set Supervisor Password<br>Set User Password<br>Fixed disk boot sector: | <b>Disabled</b><br><b>Disabled</b><br>[Press Enter]<br>[Press Enter]<br>[Disabled]<br>[User]<br>[Normal] |       | Item Specific Help                                              |
| F1<br>Help<br>Esc Exit                                        | T ↓ Select Item<br>← →Select Menu                                                                     | /+ Change Values<br><b>Enter Select Sub-Menu</b>                                                         |       | <b>F9 Setup Defaults</b><br><b>F10 Previous Values</b>          |

**Figure 4-7 Security Setup Screen**

## **Supervisor Password**

If a Supervisor Password is set up for the system, it reads Enabled. If the password is not set up, it reads Disabled (default).

### **User Password**

If a User Password is set up for the system, it reads Enabled. If the password is not set up, it reads Disabled (default).

## **Set Supervisor Password**

Press the <Enter> key to enter the Supervisor Password submenu (Figure 4- 8).

<span id="page-38-1"></span><span id="page-38-0"></span>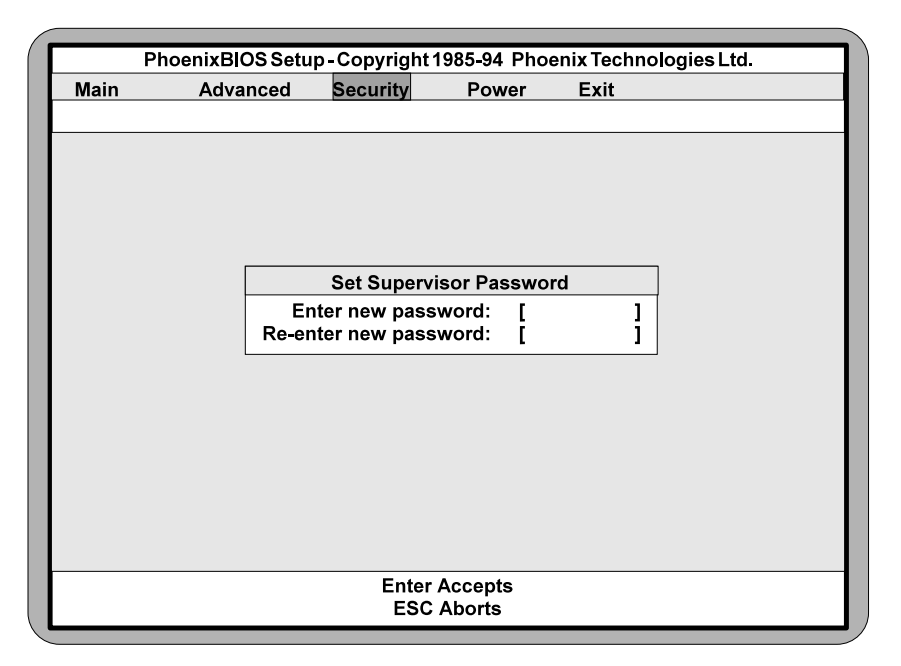

**Figure 4-8 Supervisor Password Submenu**

Type the password and press the <Enter> key. Retype the password and press the <Enter> key again. Write down the password somewhere safe so it will not be forgotten. The password may be disabled by setting the new password to nothing (pressing the <Enter> key without first typing a password).

#### *Warning:*

*If you forget the Supervisor Password, it cannot be disabled without discharging the CMOS.*

### **Set User Password**

Follow the same procedure used to set the Supervisor Password.

*Note:*

*After a password is entered, it is saved immediately. All other changes may still be discarded (see Exit Screen).*

## **Password on Boot**

When enabled, the system requires a password upon boot. Either the Supervisor or User Password may be entered.

## <span id="page-39-0"></span>**Diskette Access**

This category allows floppy disk access with an option of the supervisor or user. Selecting Supervisor gives floppy disk access to the supervisor only. Selecting User (default) gives floppy disk access to both the user and the supervisor. If the passwords are enabled, this option may only be changed by the supervisor.

## **Fixed Disk Boot Sector**

<span id="page-39-1"></span>This category allows the boot sector of the fixed disk to be write protected. The default setting is Normal. When set for Write Protect, it serves as a form of virus protection. If the passwords are enabled, this option may only be changed by the supervisor.

# **Power Screen**

The Power Screen controls the power management functions or the "Green Section" of the system. To move to the Power Screen, use the left and right arrow keys  $\langle \leftarrow/\rightarrow \rangle$  keys until it appears (Figure 4-9). To move between the categories, use the up and down arrow keys  $\langle \uparrow \rangle \downarrow$ .

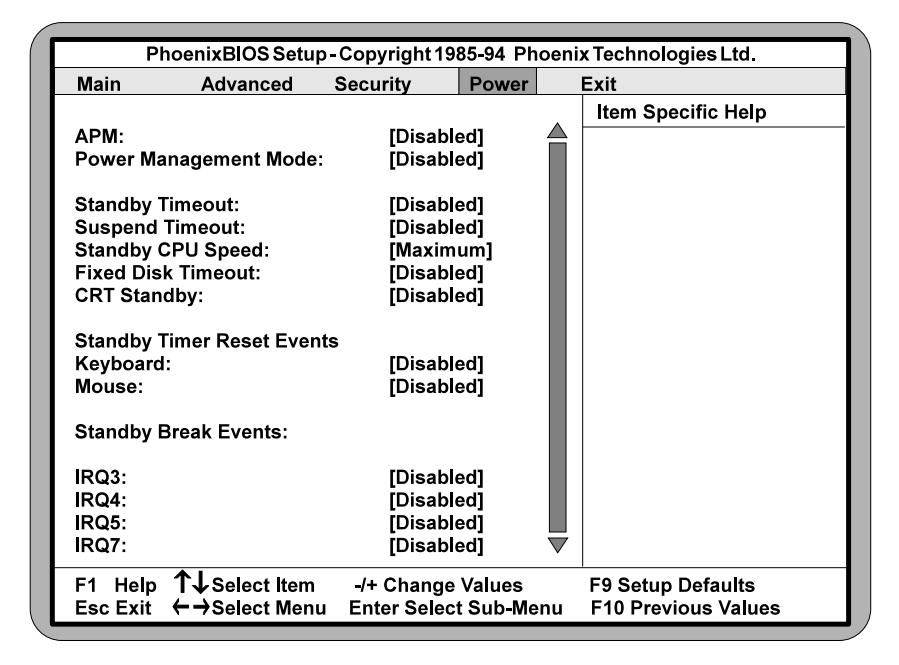

**Figure 4-9 Power Screen**

# <span id="page-40-0"></span>**APM**

When enabled the power management features are active. The default setting is Disabled. If you enable this category, you must also set the other power management options below.

## **Power Management Mode**

<span id="page-40-1"></span>This category may be set for Maximum power savings, Medium power savings, Minimum power savings, Customized, or Disabled (default). If you set this category for Maximum, Medium, or Minimum power savings, you do not need to make any more adjustments. If you select Customized, you must set the following five categories.

## **Standby Timeout**

The Standby Timeout category sets the amount of time that elapses for the system to enter the power saving mode. The options are Disabled (default), 1 min., 15 min., 30 min., 45 min., 60 min., 2 hr., 3 hr., or 4 hr.. Before making changes, "Customized" must be selected in the Power Management Mode category.

## **Suspend Timeout**

The Suspend Timeout category sets the amount of time that elapses for the system to enter the Suspend Mode. The timer starts when the Standby Mode is activated. The options are Disabled (default), 1 min., 15 min., 30 min., 45 min., 60 min., 2 hr., 3 hr., and 4 hr.. Before making changes, "Customized" must be selected in the Power Management Mode category.

## **Standby CPU Speed**

This category sets the CPU speed during power saving mode. The options are Maximum, Medium, Minimum, and Slowest (default). Before making changes, "Customized" must be selected in the Power Management Mode category.

## **Fixed Disk Timeout**

This category sets the amount of time which elapses before the IDE drive enters spin-down mode to conserve power. The options are Disabled (default), 1 min., 2 min., 5 min., 10 min., or 15 min. Before making changes, "Customized" must be selected in the Power Management Mode category.

### *Note:*

*Do not enable this category unless your IDE drive supports spin-down mode.*

## <span id="page-41-0"></span>**CRT Standby**

Selecting Enabled powers down the display while the system is in power saving mode. The default setting is disabled. Before making changes, "Customized" must be selected in the Power Management Mode category.

## **Standby Timer Reset Events**

#### **Keyboard**

Setting this option to Enabled causes the standby timer to reset every time any keyboard activity occurs.

#### **Mouse**

Setting this option to Enabled causes the standby timer to reset every time any mouse activity occurs.

## **Standby Break Events**

Setting an IRQ category to Enabled causes the system to "wakeup" from a power savings mode if any activity occurs at that IRQ. For example, if you have a modem on IRQ3 and you set IRQ3 to enabled, the system automatically wakes every time the modem gets a phone call.

## **Standby Wakeup Events**

#### **Keyboard**

Setting this category to Enabled causes the system to "wakeup" from a power savings mode if any of the keyboard keys are pressed.

#### **Mouse**

Setting this category to Enabled causes the system to "wakeup" from a power savings mode if the mouse is moved or a mouse button is pressed.

# <span id="page-42-1"></span><span id="page-42-0"></span>**Exit Screen**

After you complete configuring the BIOS, select the Exit Screen (Figure 4- 10).

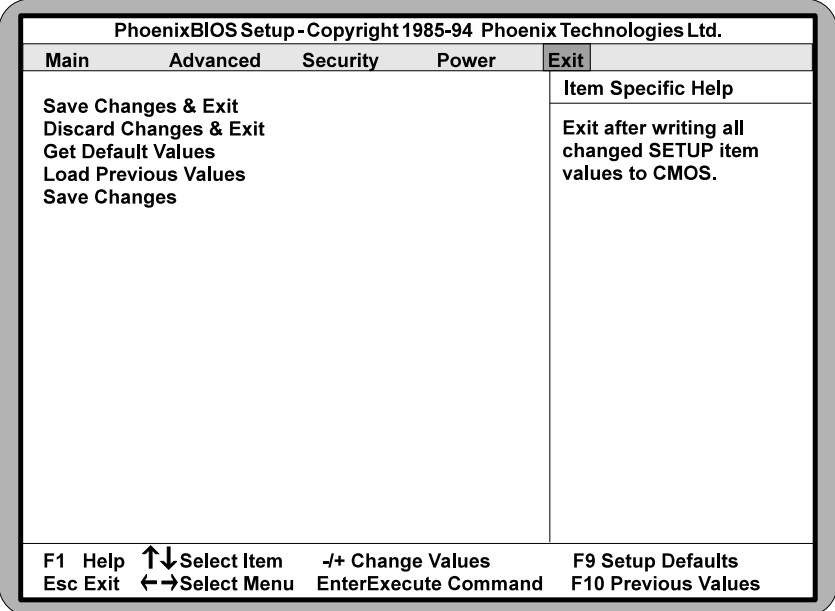

#### **Figure 4-10 Exit Screen**

Choose "Save Changes and Exit" and reboot the computer. The computer is ready for use.

# <span id="page-43-0"></span>**5Installing a CD-ROM Drive and the Sound Controller Drivers**

This chapter explains how to install a CD-ROM drive and the sound drivers necessary to operate the sound controller on the M54Hi-Plus.

Prior to installing any drivers, follow the instructions in Chapter 3 on how to install the sound riser card and how to connect devices to the sound controller.

# **About Device Drivers**

Device drivers are necessary for the computer system to communicate with devices such as CD-ROM drives, sound controllers, graphics adapters, or any devices which are not natively supported by the system BIOS.

Once started, device drivers remain active in the background of the computer system. Usually a device driver is added to the CONFIG.SYS file, the AUTOEXEC.BAT file, or both.

# <span id="page-44-0"></span>**Installing a CD-ROM Drive**

Micronics recommends the installation of an IDE CD-ROM. *If you are installing a CD-ROM drive these instructions will help you, but also refer to the documentation which accompanied your CD-ROM drive.* Before starting the setup and installation, make sure your computer is off and the power cord is disconnected from the wall outlet. Your CD-ROM drive kit should contain the following items for a successful installation:

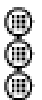

CD ROM Drive with optional slide rails. Interface Cable. Audio Cable.

Install the CD-ROM hardware as recommended by the CD-ROM manufacturer. Follow the steps below for help on installing the CD-ROM audio cable.

#### **Installing the cable:**

- 1. Connect the ribbon cable as described in the CD-ROM's documentation, making sure the red stripe on the cable is aligned with pin 1 of the connectors.
- 2. Connect the audio cable to the CD-ROM drive's audio connector.
- 3. Connect the other end of the audio cable to the MPC-2 compatible CD-ROM audio connector on the M54Hi-Plus system board (Figure 3-10).
- 4. Install the CD-ROM device drivers. CD-ROM drives require device drivers to access the drive and are generally provided by the manufacturer of the CD-ROM drive. Usually one device driver is added to the CONFIG.SYS file and one to the AUTOEXEC.BAT file.
- 5. Now, you are now ready to setup the sound controller. Follow the "Hardware Installation" section in Chapter 3 and the "Installing the Sound Controller Drivers" section at the end of this chapter.

# <span id="page-45-0"></span>**Installing the Sound Controller Drivers**

*If you are installing a CD-ROM drive, it is recommended you install it before setting up the sound controller. See Installing a CD-ROM Drive on the previous page.*

- 1. Follow the instructions in Chapter 3 on installing the sound riser card and connecting devices.
- 2. If you previously installed another sound card, remove it and all associated files from your AUTOEXEC.BAT and CONFIG.SYS files.
- 3. Start your computer system.
- 4. Insert the sound controller driver disk into your floppy drive.
- 5. From the DOS prompt  $(C:\)$ , type:

a:install

- 6. Follow the on-screen instructions and the install program automatically copies the drivers to your hard drive.
- 7. Once the software is copied, the install program automatically updates your CONFIG.SYS and AUTOEXEC.BAT files.
- 8. After the installation is complete, reboot your system and your sound controller is ready to use.

# <span id="page-46-0"></span> $A$  POST Messages

The following table lists the Power On Self Test (POST) messages, possible causes, and solutions.

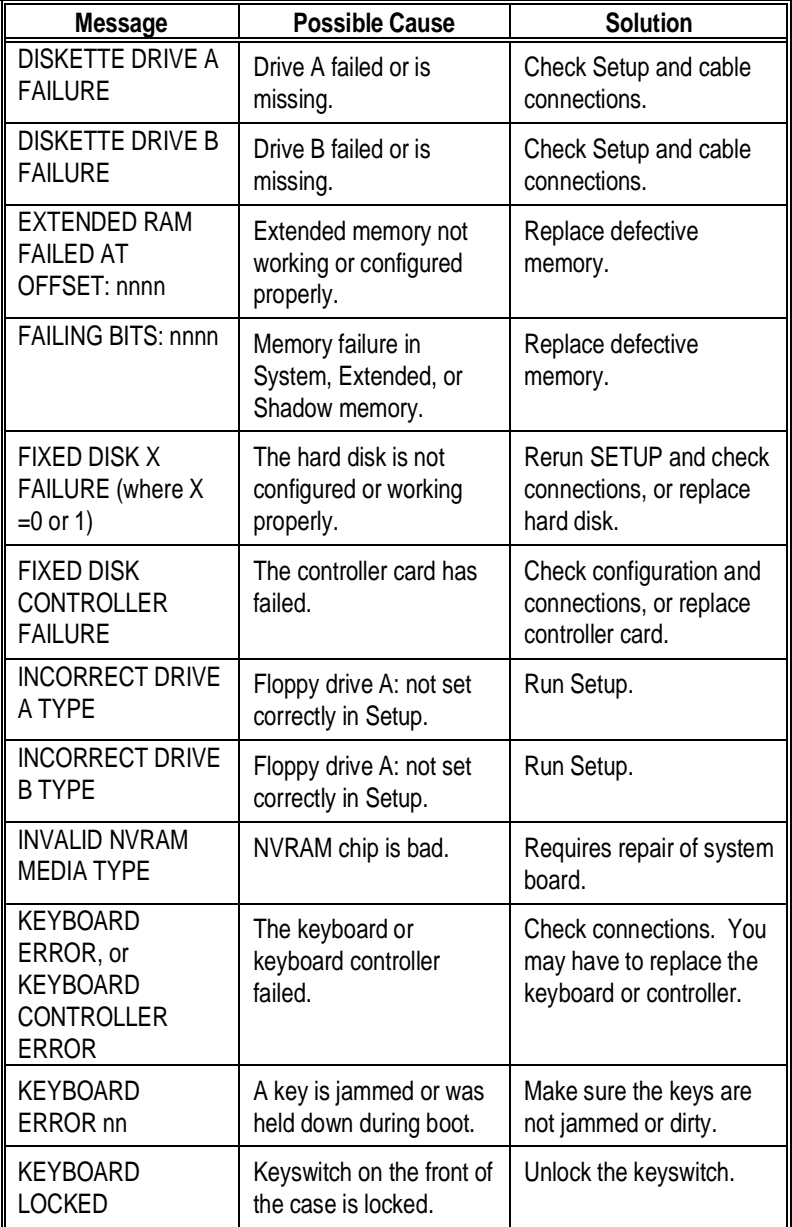

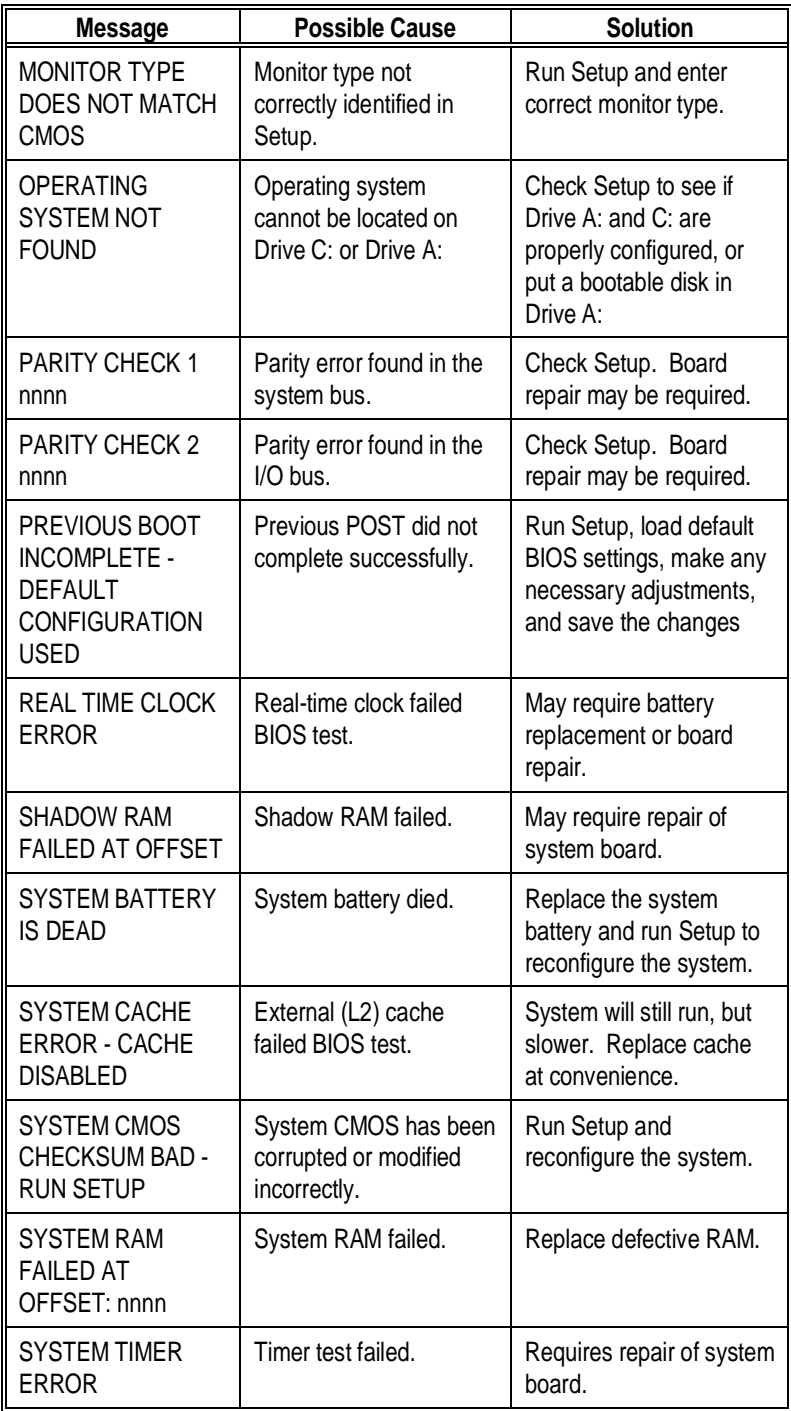

# <span id="page-48-0"></span> $\mathbf B$  Beep and POST Codes

Beep codes are a series of beeps sent through the speaker which indicate a problem during the Power On Self Test (POST). If text appears on the video screen, the M54Hi-Plus has completed POST; any other tone from the speaker indicates something other than a POST error. These tones **are not** described in Table B-1.

The beep error codes are a series of beeps. The duration of the beep tones are constant, but the length of the pauses between the beeps varies. For example: a 1-3-3 beep code will sound like one beep, a pause; three beeps consecutively, another pause; and then three more beeps.

One beep code is often misunderstood. If a video card is not installed or is failing, the system board will generate a long-short-long-short beep code. This is often interpreted as a 1-2-1 beep code. But POST errors always vary in the length of the pause and not the duration of the beep tone.

Another way of identifying a POST error is to use a device called a POST card. This peripheral card is inserted into one of the ISA slots and has an LED (or LCD) read out showing the contents of port 80h.

The following table provides a list of all beep codes and POST routines..

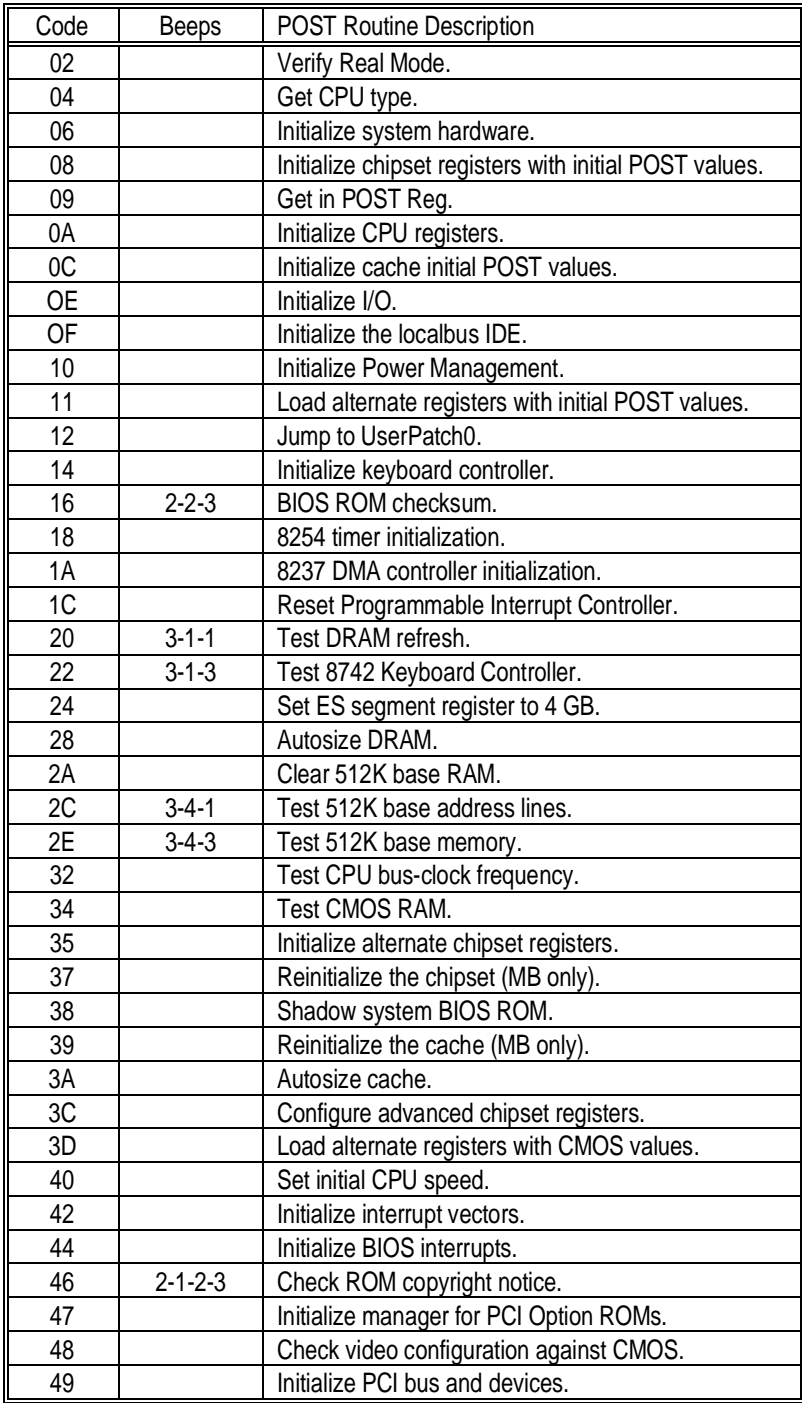

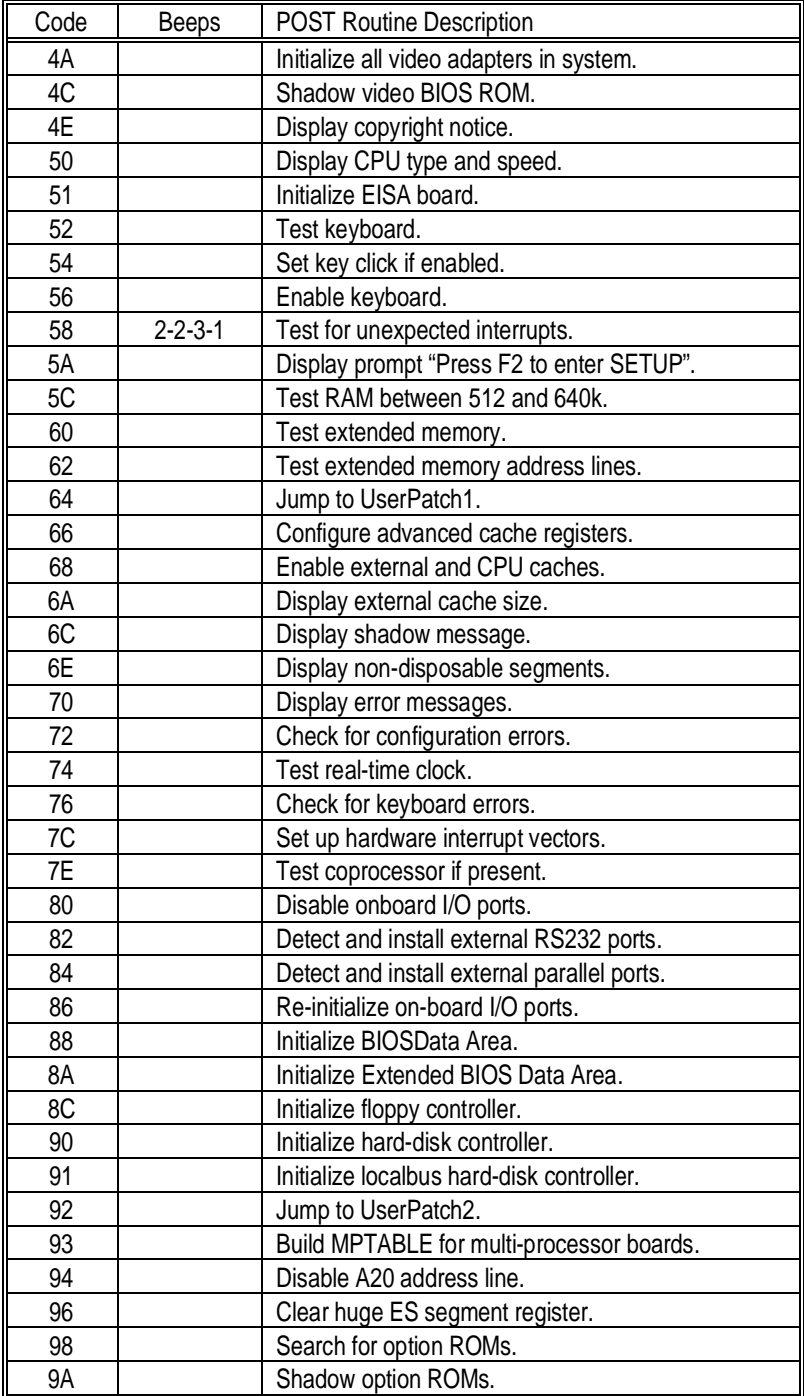

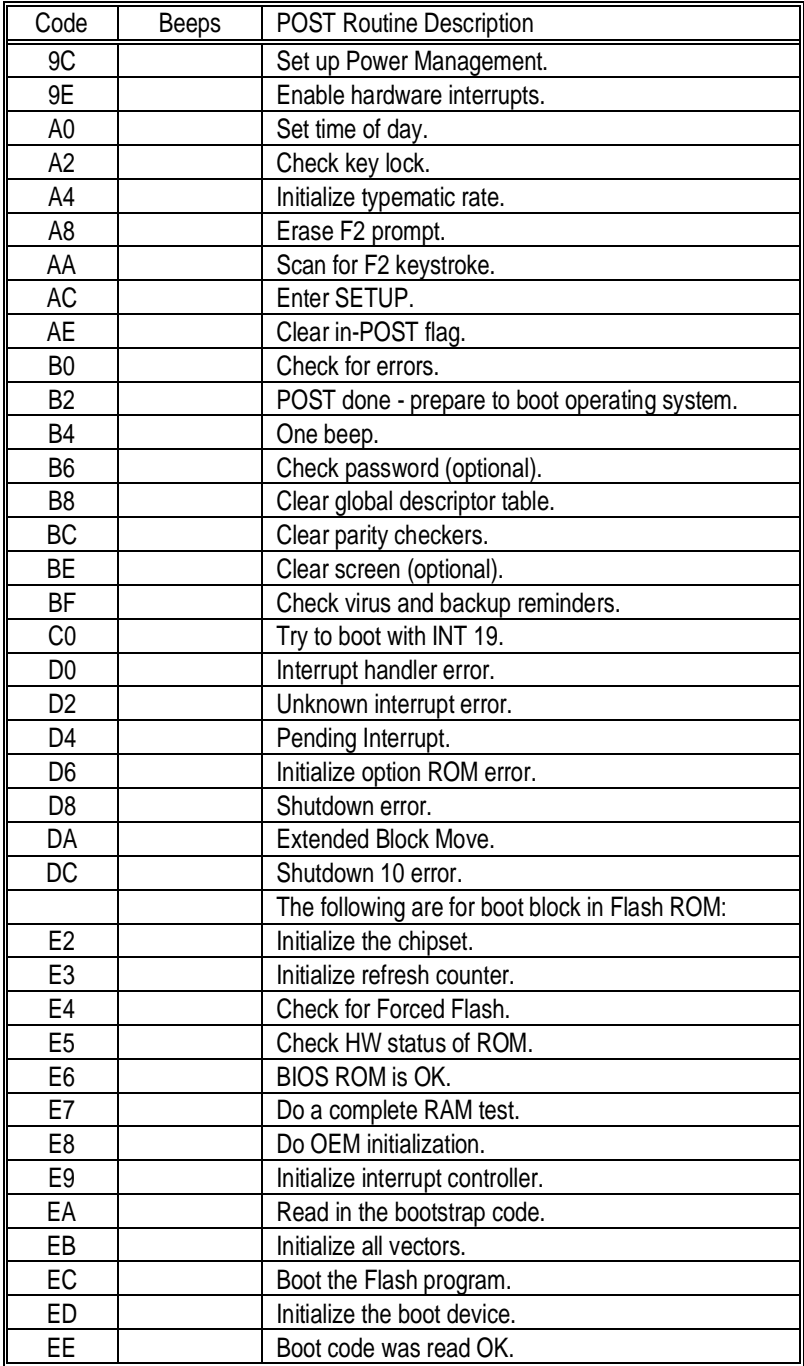

# <span id="page-52-0"></span>**CHard Disk Drive Types**

The following table lists the hard disk types supported by M54Hi-Plus.

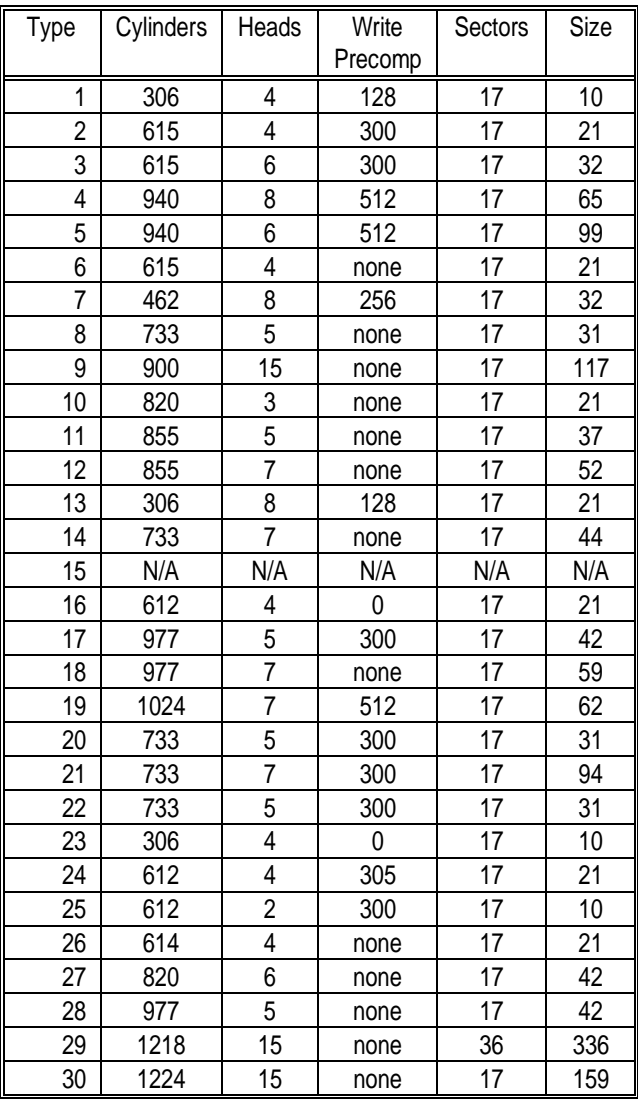

#### Micronics M54Hi-Plus System Board Manual

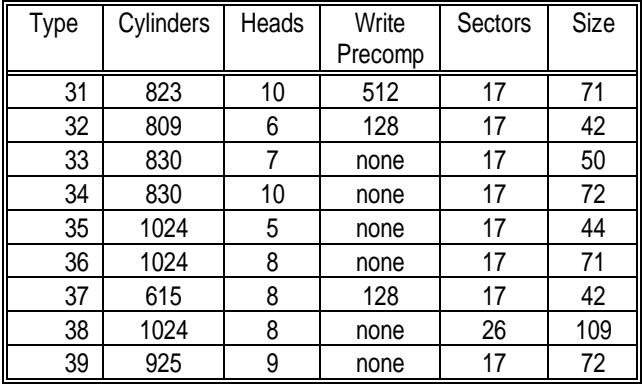

# <span id="page-54-0"></span>D Specifications

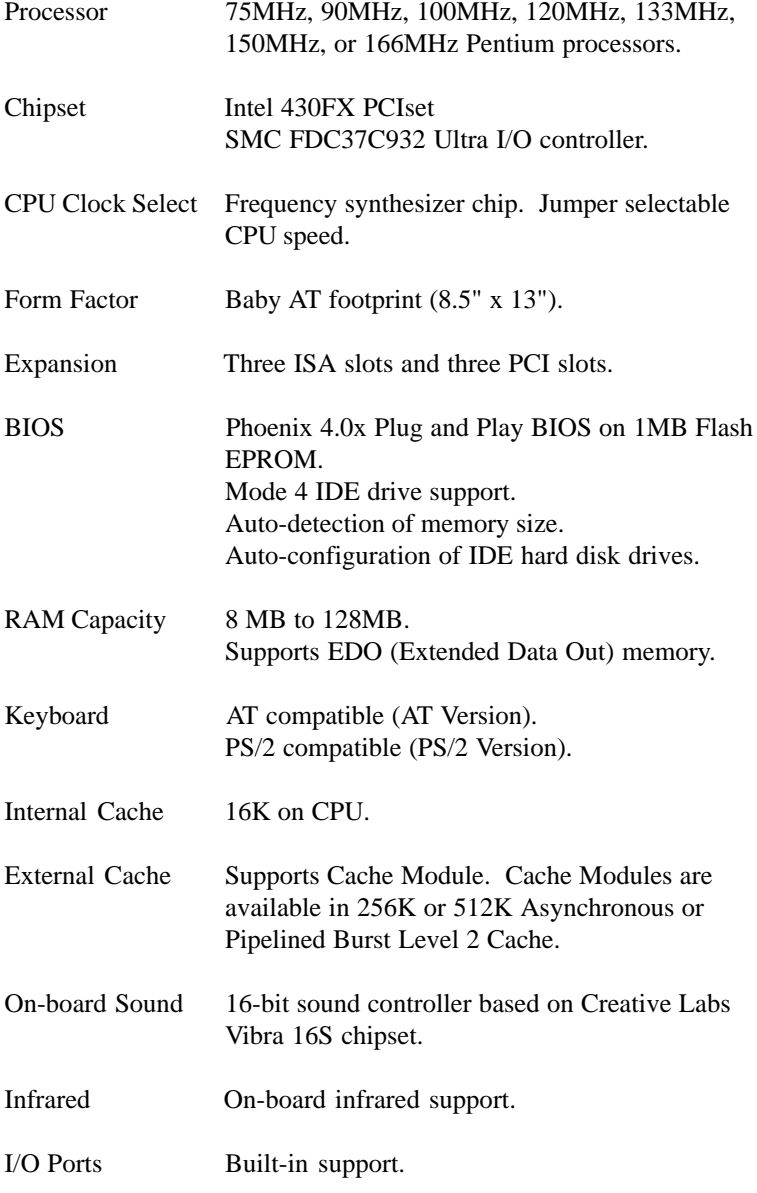

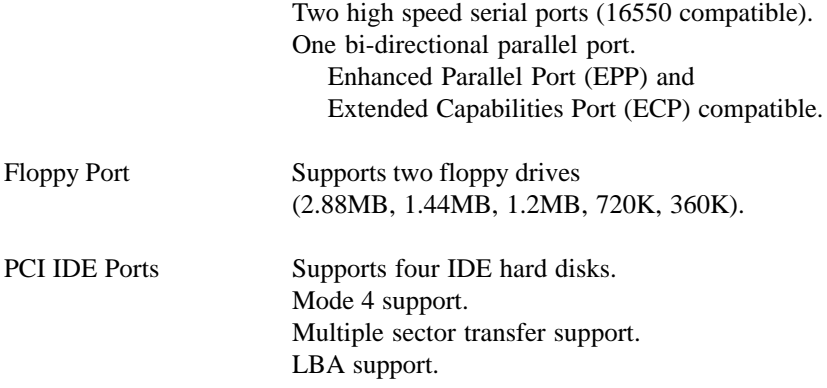

# <span id="page-55-0"></span>**Environmental Specifications**

The environment in which the M54Hi-Plus is located is critical. Micronics recommends the following environmental specifications:

## **Temperature Range**

Operating: 50 to 104 degrees Fahrenheit (10 to 40 degrees Celsius).

Non -Operating: 50 to 140 degrees Fahrenheit (10 to 60 degrees Celsius).

Shipping: -22 to 140 degrees Fahrenheit (-30 to 60 degrees Celsius).

## **Relative Humidity**

Operating: 20% to 80%.

Non-Operating: 5% to 90%.

# <span id="page-56-0"></span>**Battery Disposal**

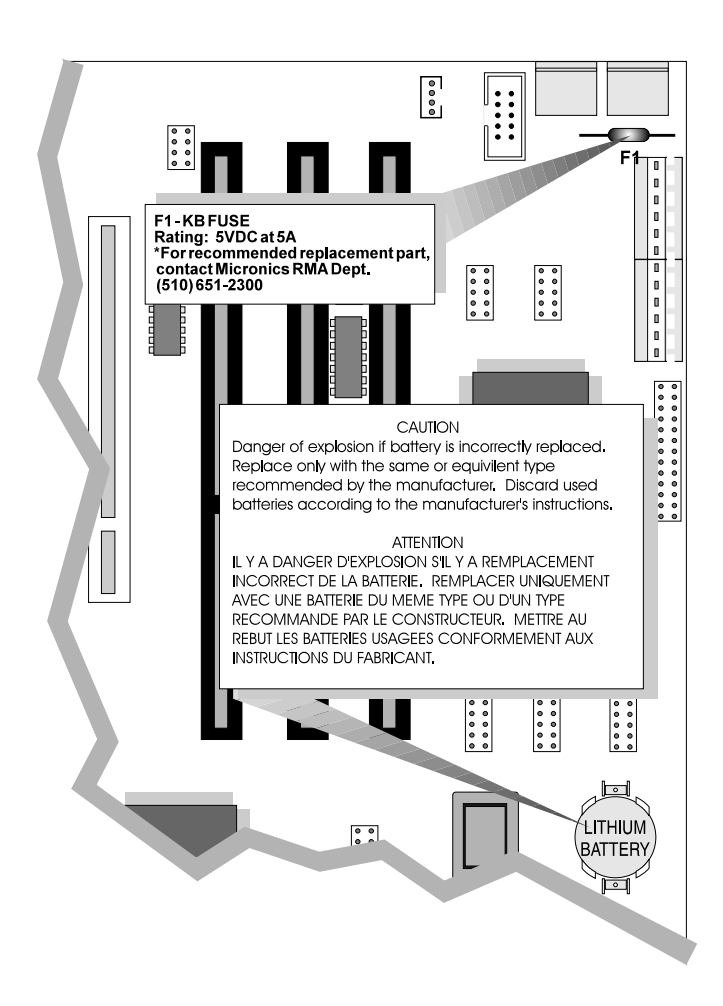

#### *Warning:*

*DO NOT: open battery; dispose of in fire; recharge; put in backwards, mix with used or other battery types.*

*May explode or leak and cause personal injury.*

# <span id="page-57-0"></span>**FCC Warning Statement**

This equipment has been tested and found to comply within the limits for a Class B digital device, pursuant to Part 15 of the FCC Rules. These limits are designed to provide reasonable protection against harmful interference in a residential installation. This equipment generates, uses and can radiate radio frequency energy and, if not used in accordance with the instructions, may cause harmful interference to radio communications. Interference to radio or television reception can be determined by turning the equipment off and on. The user is encouraged to try to correct the interference by one or more of the following measures:

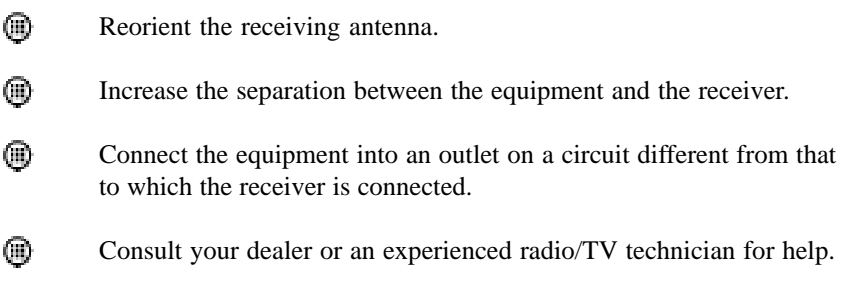

To meet FCC requirements, shielded cables are required.

*Note:*

*Changes or modifications not expressly approved by Micronics could void the user's authority to operate the equipment.*

# **Declaration of Conformity**

Application of Council Directives 89/336/EEC and 72/23/EEC.

Standards to which the conformity is declared:

EN55022 EN50082-1 EN 60950

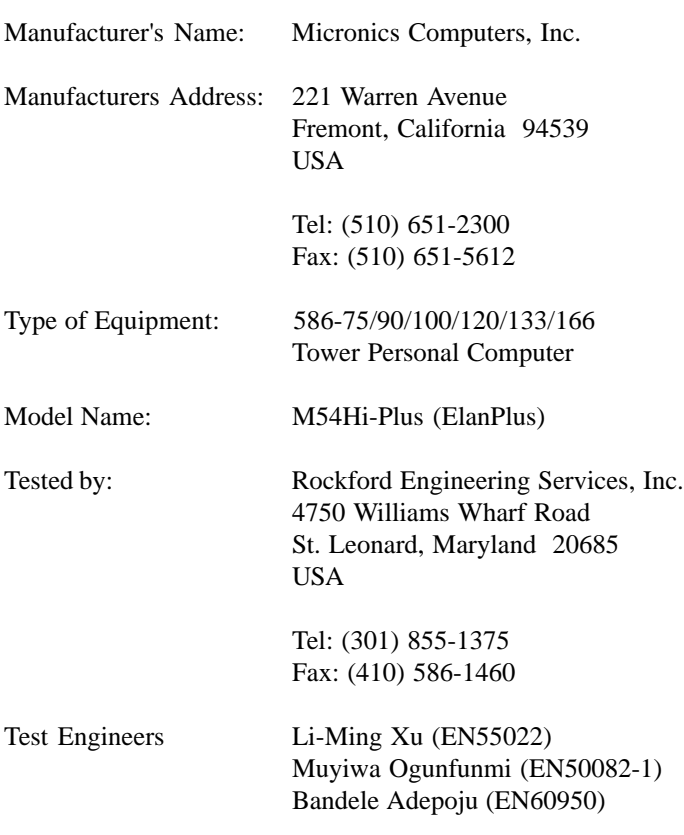

I, the undersigned, hereby declare that the specified equipment conforms to the directives and standards listed above.

Mingnington

Ming Ming Hsu Director of Technical Services November 12, 1995

# **Declaration of Conformity**

Application of Council Directives 89/336/EEC and 72/23/EEC.

Standards to which the conformity is declared:

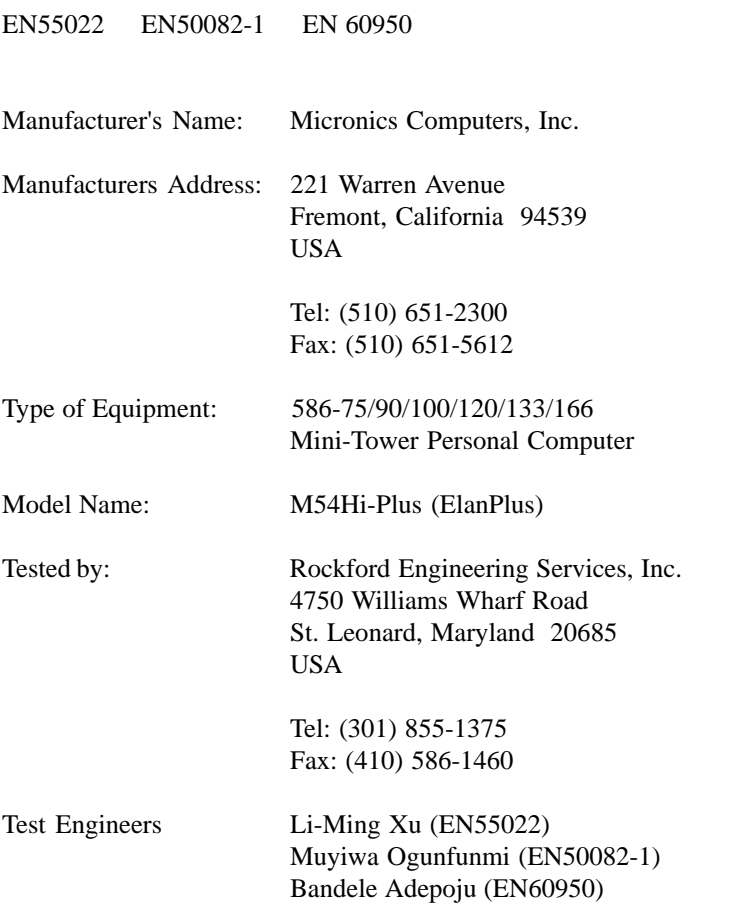

I, the undersigned, hereby declare that the specified equipment conforms to the directives and standards listed above.

MingMington

Ming Ming Hsu Director of Technical Services November 12, 1995

# **Declaration of Conformity**

Application of Council Directives 89/336/EEC and 72/23/EEC.

Standards to which the conformity is declared:

EN55022 EN50082-1 EN 60950

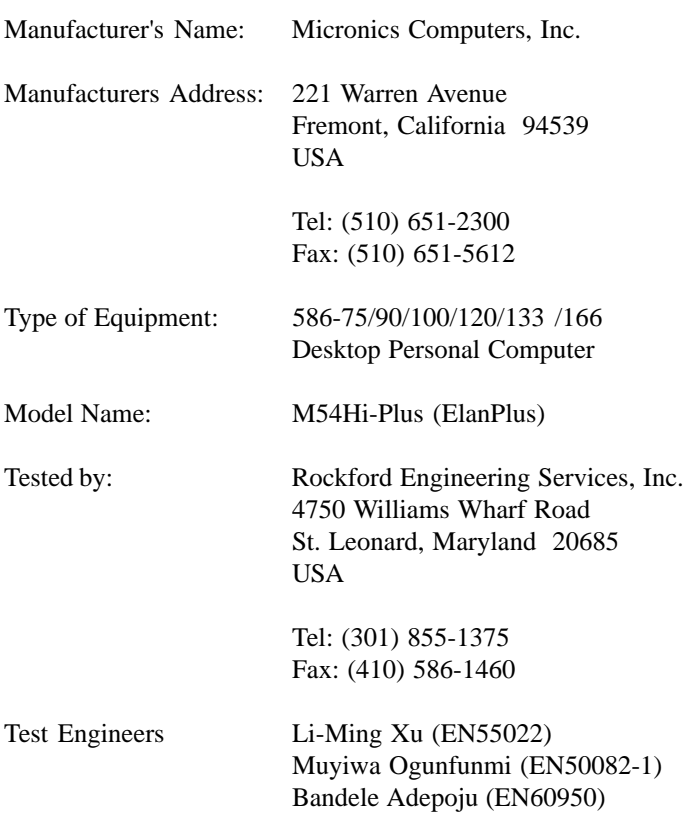

I, the undersigned, hereby declare that the specified equipment conforms to the directives and standards listed above.

Mingnington

Ming Ming Hsu Director of Technical Services November 12, 1995

# <span id="page-61-0"></span>**Glossary**

16550 UART - A high speed chip for controlling serial ports. Although unnecessary for a mouse, it is required for modems that are 14,400 baud or faster.

486DX - A type of 32-bit CPU with a built-in math-coprocessor and internal cache.

486DX2 - A 486DX CPU where the internal speed of the CPU operates at twice the external speed.

486DX4 - A 486DX CPU where the internal speed of the CPU operates at three times the external speed.

486SX - A 486DX CPU with no mathcoprocessor.

Asynchronous - Operations that do not require the clocks of communicating devices to be coordinated. See *synchronous*.

Baby AT - A standard system board size measuring approximately 13.25" x 8.5".

Bidirectional Parallel Port - A type of parallel port that can send and receive information.

BIOS - An Acronym for Basic Input/Output System. Configures the system board and provides hardware information to the operating system.

Bit - A contraction of Binary digit. The smallest unit of information in a binary number system. A bit represents a choice between either zero or one.

Boot - To start up the computer and load the operating system software. See *cold boot* and *warm boot*.

Bus - A group of electronic paths used to send data between parts of the system. On a system board, the bus connects the peripheral cards with the microprocessor via the expansion slots.

Bus Mastering - The ability of an peripheral card to control the bus without requiring intervention of the CPU.

Byte - A group of adjacent *bits* treated as a unit. Eight bits are typically considered one byte. Also called a character.

Cache - A process where information is copied from the slower memory (DRAM) to the faster memory (SRAM). Information which is likely to be read or edited is stored in the cache providing significant performance increases.

Cache hit - The percentage of request for data from memory that can be served from the cache.

Cache miss - A memory access which cannot be supplied from cache.

Cold Boot - Starting the computer by turning on the power or pressing the RESET button. A cold boot makes the processor execute all of the diagnostics. See *boot* and *warm boot*.

CPU - An acronym for Central Processing Unit. A CPU performs arithmetic calculations, makes logical decisions, and directs the operation of the computer in conjunction with the operating system.

Disk Drive - A hardware device which provides for the storage of data on diskettes or hard metal disks that have a magnetic coating. A disk drive functions by spinning at high speed while moving a device called the read/write head across the disk's surface in order to read or write data in magnetic code.

DRAM - An acronym for Dynamic Random Access Memory. A type of memory chip that only keeps its memory if supplied with regular clock pulses and a chance to regularly refresh its data. It is slower and more cost effective than SRAM. See *SRAM*.

ECP - An acronym for Extended Capabilities Port. A standard set by Hewlett Packard and Microsoft Corporation to expand the capabilities of the parallel port.

EDO Memory - An acronym for Extended Data Out. A type of DRAM with built-in cache.

#### Micronics M54Hi-Plus System Board Manual

EISA - An acronym for Extended Industry Standard Architecture. EISA is a bus design standard which is fully backward compatible with L2 Cache - See *External Cache*. the ISA bus. Although it is a 32-bit bus, it only runs at 8MHz. See *PCI, VESA, and ISA.*

EPP - An acronym for Enhanced Parallel Port. A standard which increases the capabilities of the parallel port.

EPROM - Acronym for Erasable Programmable Read Only Memory. A type of ROM chip that can be programmed with relatively simple tools that will retain its data until erased. It can only be erased by exposing the circuitry in the chip to ultraviolet light. See also *Flash ROM*.

External Cache - Cache which is external to the CPU. See *Cache*.

Fast SCSI - A SCSI data transfer standard which supports a rate of up to 10MB/sec.

Fast Wide SCSI - A SCSI data transfer which supports a rate of up to 20MB/sec.

Flash ROM - A type of ROM chip that will retain its data until erased. It can be erased or reprogrammed by supplying it with +12V of voltage. See *ROM* and *EPROM*.

Full Size - A standard system board size measuring approximately 12" x 13.75".

Gigabyte - A disk storage capacity measurement. Approximately one thousand megabytes or 1,073,741,824 bytes.

IDE - An acronym for Integrated Device Electronics. A standard for communicating between a hard drive and a computer.

Internal Cache - Cache which is built into the CPU. See *Cache*.

ISA - An acronym for Industry Standard Architecture. A well-established bus standard originating with the IBM AT. See *PCI, VESA, and EISA.*

Jumper - a small plug that fits over and shorts pins on a circuit board. Jumpers allow the various functions of the board to be enabled or disabled.

Kilobyte (KB) - 1,024 bytes.

L1 Cache - See *Internal Cache*.

LBA - An acronym for Logical Block Addressing. Any IDE hard drive larger than 528MB.

Math coprocessor - A microprocessor designed specifically for performing mathematical calculations. A math coprocessor performs these calculations faster than the CPU, and by doing so, frees the CPU for other activities.

Megabyte (MB) - 1,024 Kilobytes or 1,048,576 bytes.

Mini AT - A standard system board size measuring approximately 8.5" x 9.5".

Mode 1 - An IDE data transfer standard which supports transfer rates of up to 5.22 Mbytes/sec.

Mode 2 - An IDE data transfer standard which supports transfer rates of up to 8.33 Mbytes/sec.

Mode 3 - An IDE data transfer standard which supports transfer rates of up to 11.1 Mbytes/sec.

Mode 4 - An IDE data transfer standard which supports transfer rates of up to 15.5 Mbytes/sec.

Parallel - A form of data transmission in which the data is sent one byte at a time over several wires that each carry one byte. In parallel transmission, all the bytes arrive simultaneously, as opposed to serial transmission in which bits arrive one by one.

Parallel Port - A connection for a printer or similar peripheral. Generally, parallel ports are output only. See *Bidirectional Parallel Port* and *ECP*.

PCI - An acronym for Peripheral Component Interconnect. A high performance 32-bit or 64 bit bus developed by Intel Corporation. PCI is designed to be independent of the hardware architecture to ensure compatibility with future computer systems. See *VESA*, *EISA*, and *ISA*.

Pentium- A high performance 64-bit CISC processor designed and manufactured by Intel Corporation. As of this writing, Pentium is the highest performing X86 processor available.

Plug and Play - A standard developed to ensure easy installation of peripherals. Theoretically, a newly installed card automatically configures itself and works properly without requiring jumper configuration or device drivers.

POST - An acronym for Power On Self Test. A diagnostic program which is run whenever the system is cold booted.

RAM - An acronym for Random Access Memory. A type of memory used as the "working memory" of a computer system. See *DRAM* and *SRAM*.

ROM - An acronym for Read Only Memory. A type of memory that retains its data without requiring power. Once written, it cannot be modified. See *EPROM* and *Flash ROM*.

SCSI - An acronym for Small Computer Systems Interface. An interface standard used to interface hard disk drives, removable cartridge drives, tape drives, and CD-ROMs to the computer system. SCSI allows multiple, high-performance peripheral devices to be connected in a chain. Each has its own address. Data and control signals are sent along the chain and only the specifically addressed device responds.

SCSI II - An interface standard that adds features to the SCSI standard. These include 32-bit data transfer, command queuing, Fast SCSI, and support for a wider variety of peripherals.

SCSI III - A proposed standard which supports transfer rates of up to 40MB/sec.

Serial - A type of data transmission in which the data is sent one bit at a time over a single wire. See *parallel*.

Serial Port - A communications port used to connect peripherals such as modems and mice.

Setup - A program which allows you to make changes to the system configuration.

Shadow RAM - A technique used to load a duplicate copy of BIOS from slower ROM into faster RAM. This enhances system performance providing higher access speed to the BIOS.

SIMM - An acronym for Standard Inline Memory Module. A small printed circuit board containing memory chips.

SRAM - An acronym for Static Random Access Memory. A type of memory that can retain data without requiring a regular clock signal. Although they are faster than DRAM, they hold less data and are more expensive.

Synchronous - Protocols that require the clocks of communicating machines or devices to be coordinated.

Synchronous Cache - A type of cache that uses a clock signal to latch the inputs and the data output. This structure spreads the cache access across two or three cycles while maintaining a bandwidth of one access per cycle. Improves performance by 5-10%.

Terabyte - A measurement for very, very large storage capacity. One Terabyte is equivalent one-thousand gigabytes, one-million megabytes, or 1,099,511,627,766 bytes.

VESA - An acronym for Video Electronics and Standards Association.

VESA Localbus (VL-Bus) - A high performance bus designed by VESA. A 32-bit version of the ISA bus which operates at the speed of the computer's CPU. See *PCI*, *EISA*, and *ISA*.

VGA - An acronym for Video Graphics Array. A standard for monitor displays.

VR - Pentium CPU voltage ranging from 3.300 - 3.465 Volts.

VRE - Pentium CPU voltage ranging from 3.400 - 3.600 Volts.

Warm Boot - Restarting the system by simultaneously pressing the <Ctrl>, <Alt>, and <Delete> keys.

Write-Back Cache - Upon a cache hit, the cache is updated and the main memory is not affected. Upon a cache miss, only the main memory is updated.

Write-Through Cache - Upon a cache hit, the cache and the main memory are updated. Upon a cache miss, only the main memory is updated.

# <span id="page-64-0"></span>**Limited Warranty**

Except as described below, Micronics warrants the products to be free from defects in material and workmanship in normal use for a period of one (1) year from date of purchase. Should any product fail to perform according to this warranty at any time during the warranty period, except as provided below, Micronics or its authorized service centers will, at Micronics' option, repair or replace the product at no additional charge.

The warranty does not cover loss or damage which occurs in shipment or which is due to: (1) improper installation or maintenance, misuse, neglect or any cause other than ordinary commercial application, including without limitation, accidents or acts of God; (2) adjustment, repair, or modification by other than a Micronics authorized service center; (3) improper environment, excessive or inadequate heating or air conditioning, or electrical power failures, surges or other irregularities; (4) any statement about the product other than those set forth in this warranty; or (5) nonconformity to models or samples shown to the purchaser. Any models or samples were for the sole purpose of suggesting the character of the product and are not intended to form the basis of the bargain.

A receipt or copy of the invoice with the date of purchase from a Micronics reseller is required before any warranty service can be rendered. Service can be obtained by calling Micronics for a Return Merchandise Authorization (RMA) Number.

The RMA Number should be prominently displayed on the outside of the shipping carton of the returned product. Returned product should be shipped prepaid or hand carried to Micronics. The purchaser assumes risk of loss or damage in transit, and unless otherwise agreed to in writing by Micronics, will pay inbound shipping charges.

The exclusive remedy of the purchaser under this warranty above will be repair or replace at Micronics' option, but if for any reason that remedy should fail of its essential purpose, the exclusive remedy of the purchaser shall then be actual damages up to amounts paid for the defective product by the purchaser. This limited warranty shall be deemed to "fail of its essential purpose" if, after repeated efforts, Micronics is unable to make the product operate as warranted. Micronics' liability for damages to the purchaser for any cause whatsoever; regardless of the form of action and whether in contract or in tort, shall be limited to the purchase price in effect when the cause of action arose for the product that is the basis of the claim.

#### Micronics M54Hi-Plus System Board Manual

Micronics will not be liable for any lost profits or any indirect, special incidental or consequential damages in connection with the product, even if Micronics has been advised of the possibility of such damages.

Micronics makes no warranties or representations as to performance of products or as to service to distributor or to any person, except as set forth in Micronics; limited warranty accompanying delivery of product.

<span id="page-65-0"></span>Micronics disclaims all other warranties whether oral, written, expressed, or implied, including without limitation, the warranties of design, merchantability, or fitness for a particular purpose, if applicable, or arising from a course of dealing, usage or trade practice.

# **Non-Warranty Service**

After the one year warranty service is no longer in effect, repair service is still available for Micronics products. For more information, contact Micronics' RMA department at (510) 683-0428 or (510) 683-0389. The RMA department is open between 8:30 A.M. and 5 P.M. Pacific Standard Time.